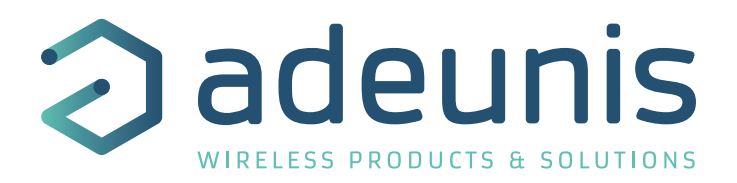

# FIELD TEST DEVICE

## LoRaWAN AU 915-928

Guide utilisateur / User Guide Version V1.0.0

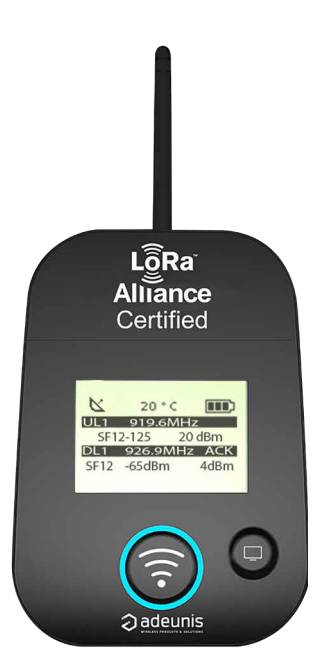

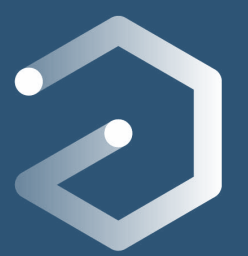

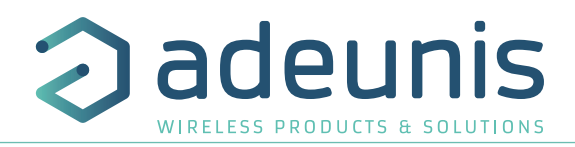

## Table des matières / Contents / ...

## FRANÇAIS 5

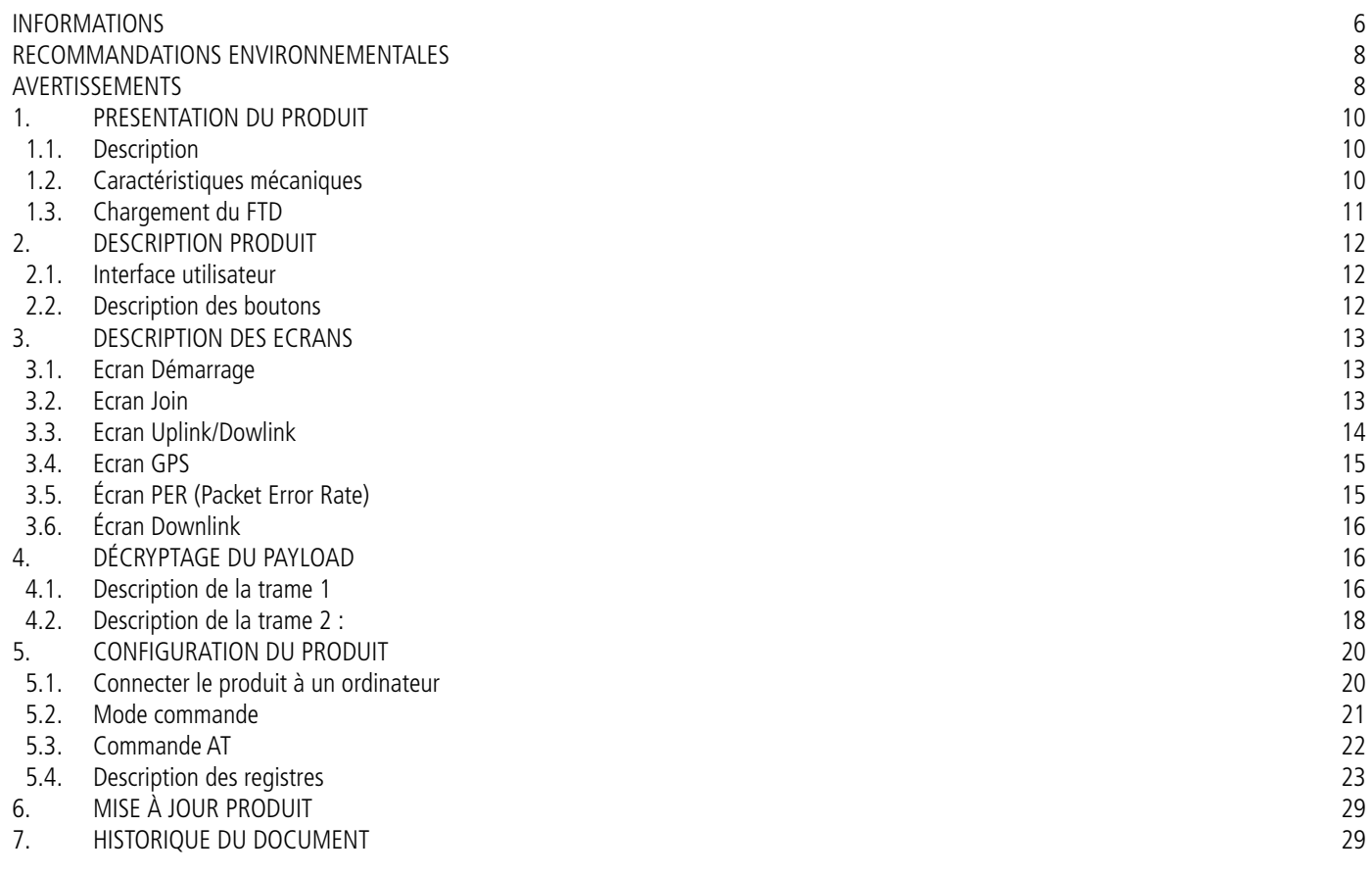

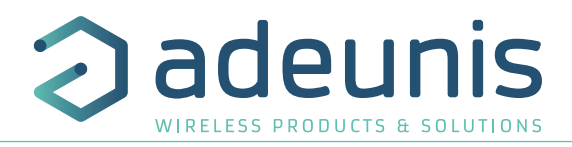

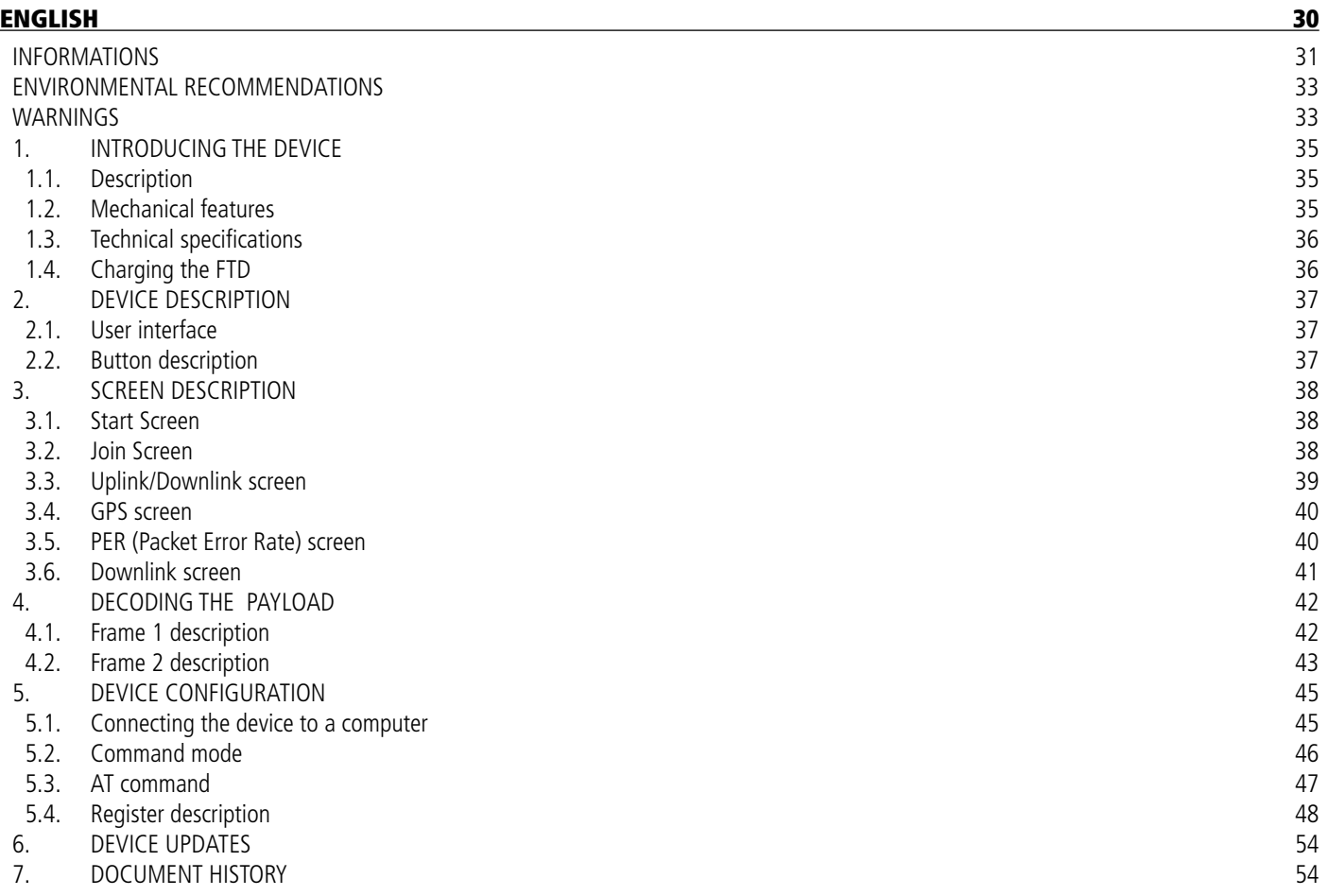

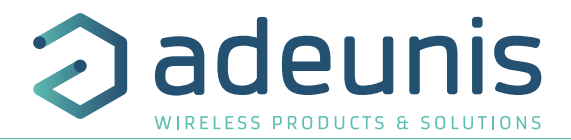

## **Préambule / Preamble / Präambel / Preambolo / Preámbulo**

- Ce guide décrit les fonctionnalités du produit adeunis®. Il explique les modes de fonctionnement du produit et la manière de le configurer.
- FR • This guide describes the functionalities of the product adeunis®. It explains its functionnments and how to configure it.
	- Dieser Leitfaden beschreibt die Funktionalität des Produktes adeunis®. Er erklärt die Betriebsfunktionen des Produktes und die Art und Weise, um es zu konfigurieren.
	- Questa guida descrive la funzionalità del prodotto adeunis®. Questo spiega come funziona il prodotto e come configurarlo.
	- Esta guía describe las funcionalidades del producto adeunis®. En él se explica los modos de funcionamiento del producto y cómo configurarlo.
	- Aucun extrait de ce document ne pourra être reproduit ou transmis (sous format électronique ou papier, ou par photocopie) sans l'accord d'adeunis®. Ce document pourra être modifié sans préavis. Toutes les marques citées dans ce guide font l'objet d'un droit de propriété intellectuelle.
	- No part of this document may be reproduced or transmitted (in electronic or paper, or photocopying) without the agreement adeunis®. This document may be changed without notice. All trademarks mentioned in this guide are the subject of intellectual property rights. adeunis®.
	- Kein Teil dieses Dokuments darf reproduziert oder übertragen werden (in elektronischer oder Papierform oder Fotokopie) ohne die Zustimmung adeunis®. Dieses Dokument darf ohne vorherige Ankündigung geändert werden. Alle Marken in diesem Handbuch erwähnt werden, sind Gegenstand des geistigen Eigentums.
	- Nessuna parte di questo documento può essere riprodotta o trasmessa (in fotocopie elettronico o cartaceo, o), senza il consenso adeunis®. Questo documento può essere modificato senza preavviso. Tutti i marchi citati in questa guida sono oggetto di diritti di proprietà intellettuale.
	- Ninguna parte de este documento puede ser reproducida o transmitida (en fotocopias electrónico o en papel, o) sin el acuerdo adeunis®. Este documento puede ser modificada sin previo aviso. Todas las marcas comerciales mencionadas en esta guía son el tema de los derechos de propiedad intelectual.

**Adeunis 283, rue Louis Néel 38920 Crolles France** 

**Web** www.adeunis.com

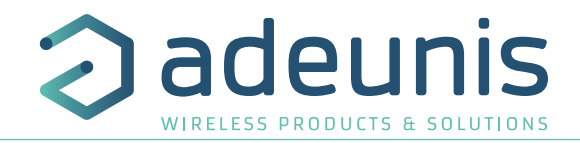

# **FRANÇAIS**

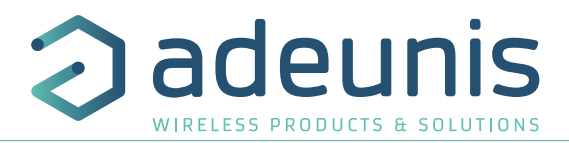

## **INFORMATIONS**

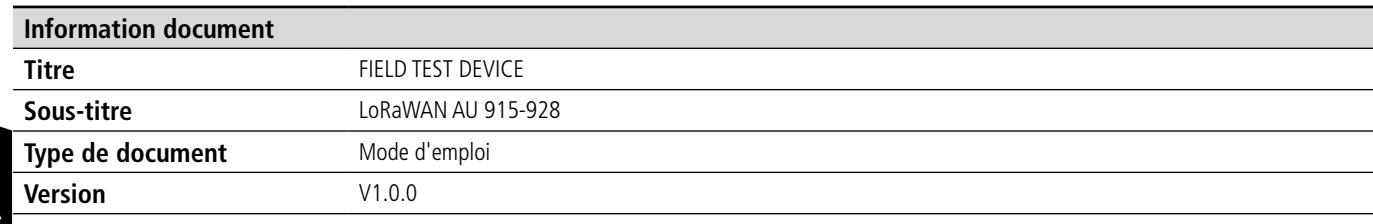

Ce document s'applique aux produits suivants :

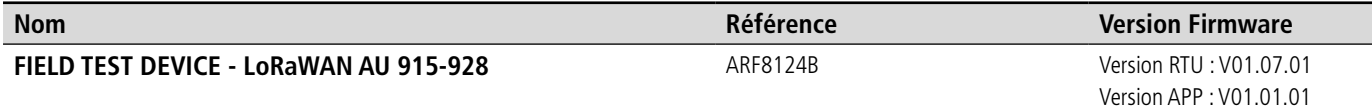

## **AVERTISSEMENT**

Ce document et l'utilisation de toute information qu'il contient, est soumis à l'acceptation des termes et conditions Adeunis.

Adeunis ne donne aucune garantie sur l'exactitude ou l'exhaustivité du contenu de ce document et se réserve le droit d'apporter des modifications aux spécifications et descriptions de produit à tout moment sans préavis.

Adeunis se réserve tous les droits sur ce document et les informations qu'il contient. La reproduction, l'utilisation ou la divulgation à des tiers sans autorisation expresse est strictement interdite. Copyright © 2016, adeunis®.

adeunis® est une marque déposée dans les pays de l'UE et autres.

## **SUPPORT TECHNIQUE**

#### **Site web**

Notre site Web contient de nombreuses informations utiles : informations sur les produits et accessoires, guides d'utilisation, logiciel de configuration et de documents techniques qui peuvent être accessibles 24h/24.

#### **Contact**

Si vous avez des problèmes techniques ou ne pouvez pas trouver les informations requises dans les documents fournis, contactez notre support technique via notre site Web, rubrique « Support Technique ». Cela permet de s'assurer que votre demande soit traitée le plus rapidement possible.

#### **Informations utiles lorsque vous contactez notre support technique**

Lorsque vous contactez le support technique merci de vous munir des informations suivantes :

- Type de produit
- Version du firmware (par exemple V1.0.0)
- Description claire de votre question ou de votre problème
- Vos coordonnées complètes

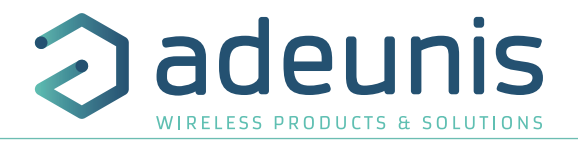

## **INTRODUCTION**

Tous les droits de ce manuel sont la propriété exclusive de adeunis®. Tous droits réservés. La copie de ce manuel (sans l'autorisation écrite du propriétaire) par impression, copie, enregistrement ou par tout autre moyen, la traduction de ce manuel (complète ou partielle) pour toute autre langue, y compris tous les langages de programmation, en utilisant n'importe quel dispositif électrique, mécanique, magnétique, optique, manuel ou autres méthodes, est interdite.

adeunis® se réserve le droit de modifier les spécifications techniques ou des fonctions de ses produits, ou de cesser la fabrication de l'un de ses produits, ou d'interrompre le support technique de l'un de ses produits, sans aucune notification écrite et demande expresse de ses clients, et de s'assurer que les informations à leur disposition sont valables.

Les logiciels de configurations et programmes adeunis® sont disponibles gratuitement dans une version non modifiable. adeunis® ne peut accorder aucune garantie, y compris des garanties sur l'adéquation et l'applicabilité à un certain type d'applications. Dans aucun cas le fabricant, ou le distributeur d'un programme adeunis®, ne peut être tenu pour responsable pour tous les dommages éventuels causés par l'utilisation dû dit programme. Les noms des programmes ainsi que tous les droits d'auteur relatifs aux programmes sont la propriété exclusive de adeunis®. Tout transfert, octroi de licences à un tiers, crédit-bail, location, transport, copie, édition, traduction, modification dans un autre langage de programmation ou d'ingénierie inversée (retro-ingénierie) est interdit sans l'autorisation écrite et le consentement de adeunis®.

#### **Adeunis**

283, rue Louis Néel 38920 Crolles France

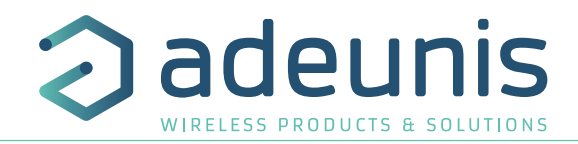

## **RECOMMANDATIONS ENVIRONNEMENTALES**

Tous les matériaux d'emballage superflus ont été supprimés. Nous avons fait notre possible afin que l'emballage soit facilement séparable en trois types de matériaux : carton (boîte), polystyrène expansible (matériel tampon) et polyéthylène (sachets, feuille de protection en mousse). Votre appareil est composé de matériaux pouvant être recyclés et réutilisés s'il est démonté par une firme spécialisée. Veuillez observer les règlements locaux sur la manière de vous débarrasser des anciens matériaux d'emballage, des piles usagées et de votre ancien appareil.

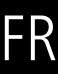

## **AVERTISSEMENTS**

Valables pour les produits FIELD TEST DEVICE - LoRaWAN AU 915-928 : ARF8124B

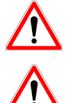

Lire les instructions dans le manuel.

La sécurité procurée par ce produit n'est assurée que pour un usage conforme à sa destination. La maintenance ne peut être effectuée que par du personnel qualifié.

**Attention**, ne pas installer l'équipement près d'une source de chaleur ou près d'une source d'humidité.

**Attention**, lorsque l'équipement est ouvert, ne pas réaliser d'opérations autres que celles prévues dans cette notice.

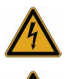

**Attention** : ne pas ouvrir le produit, risque de choc électrique.

**Attention** : pour votre sécurité, il est impératif qu'avant toute intervention technique sur l'équipement celui-ci soit mis hors tension.

**Attention** : pour votre sécurité, le circuit d'alimentation du produit doit être de type TBTS (très basse tension de sécurité) et doit être des sources à puissance limitée.

**Attention** : lorsque l'antenne est installée à l'extérieur, il est impératif de connecter l'écran du câble à la terre du bâtiment. Il est recommandé d'utiliser une protection contre la foudre. Le kit de protection choisi doit permettre une mise à la terre du câble coaxial (ex : parafoudre coaxial avec mise à la terre du câble à différents endroits au niveau de l'antenne en bas du pylône et à l'entrée, ou juste avant de pénétrer dans le local).

Il faut que le produit soit muni d'un dispositif de sectionnement pour pouvoir couper l'alimentation. Celui-ci doit être proche de l'équipement.

Tout branchement électrique du produit doit être muni d'un dispositif de protection contre les surcharges et les courts-circuits.

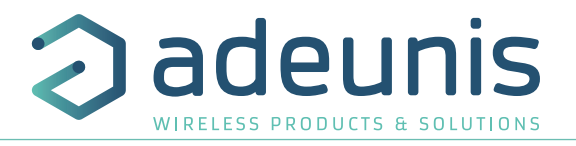

## **RECOMMANDATIONS D'USAGE**

- Avant d'utiliser le système, vérifiez si la tension d'alimentation figurant dans son manuel d'utilisation correspond à votre source. Dans la négative, consultez votre fournisseur.
- Placez l'appareil contre une surface plane, ferme et stable.
- L'appareil doit être installé à un emplacement suffisamment ventilé pour écarter tout risque d'échauffement interne et il ne doit pas être couvert avec des objets tels que journaux, nappes, rideaux, etc.
- L'antenne de l'appareil doit être dégagée et distante de toute matière conductrice de plus de 10 cm.
- L'appareil ne doit jamais être exposé à des sources de chaleur, telles que des appareils de chauffage.
- Ne pas placer l'appareil à proximité d'objets enflammés telles que des bougies allumées, chalumeaux, etc.
- L'appareil ne doit pas être exposé à des agents chimiques agressifs ou solvants susceptibles d'altérer la matière plastique ou de corroder les éléments métalliques.

## **Élimination des déchets par les utilisateurs dans les ménages privés au sein de l'Union Européenne**

Ce symbole sur le produit ou sur son emballage indique que ce produit ne doit pas être jeté avec vos autres ordures ménagères. Au lieu de cela, il est de votre responsabilité de vous débarrasser de vos déchets en les apportant à un point de collecte désigné pour le recyclage des appareils électriques et électroniques. La collecte et le recyclage séparés de vos déchets au moment de l'élimination contribueront à conserver les ressources naturelles et à garantir un recyclage respectueux de l'environnement et de la santé humaine. Pour plus d'informations sur le centre de recyclage le plus proche de votre domicile, contactez la mairie la plus proche, le service d'élimination des ordures ménagères ou le magasin où vous avez acheté le produit.

Ce symbole sur le produit ou sur son emballage indique l'utilisation d'un tension continue (DC)

 Attention : Il y a un risque d'explosion si les batteries sont remplacées par une référence non correcte. Jeter les batteries suivant les instructions d'usages. Lors du changement des batteries, le produit doit être proprement et correctement remonté.

IMPORTANT pour la Suisse : l'annexe 4.10 du standard SR 814.013 doit être appliquée pour les batteries

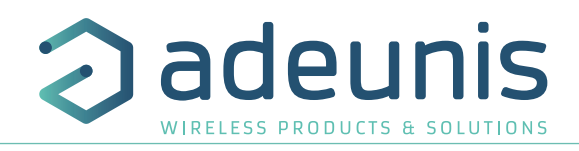

## **1. PRESENTATION DU PRODUIT**

## **1.1. Description**

FR

Le Field Test Device (FTD) d'adeunis® est un produit compatible LoRaWAN Class A. Ce n'est pas un produit point à point et il ne peut pas être utilisé dans ce sens. Cela signifie qu'il doit être utilisé sur un réseau opéré privé ou public.

Le produit Field Test Device LoRaWAN d'adeunis® est un produit prêt à l'emploi, qui permet de communiquer avec tous les opérateurs de réseau utilisant le protocole LoRaWAN. Le système permet de transmettre, de recevoir une trame radio et de voir instantanément le résultat. Equipé d'un large écran LCD, vous pouvez visualiser plusieurs informations de fonctionnement du réseau utilisé (Uplink, Downlink, SF, PER ...) et également des informations de capteurs (coordonnées GPS, température, niveau de batterie ...).

Ce produit est particulièrement adapté pour la validation d'application tel que les capteurs communicants, le tracking, le smart building, le metering, la sécurité et le M2M.

Grace à sa batterie rechargeable, le FTD permet plusieurs heures de fonctionnement et peut être rechargé avec un chargeur de téléphone portable micro-usb standard.

## **1.2. Caractéristiques mécaniques**

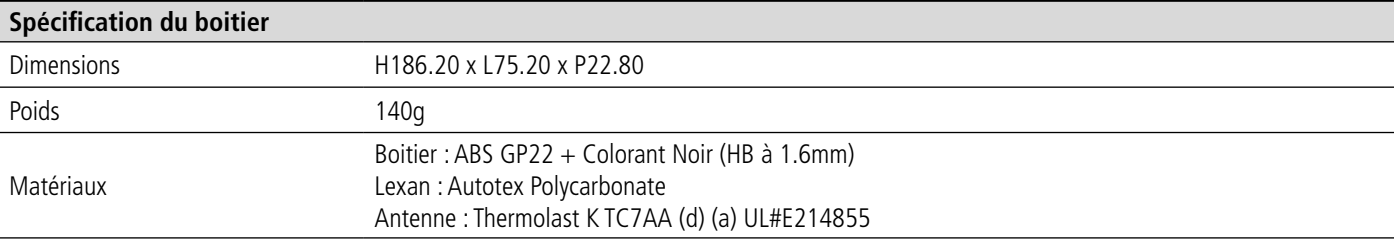

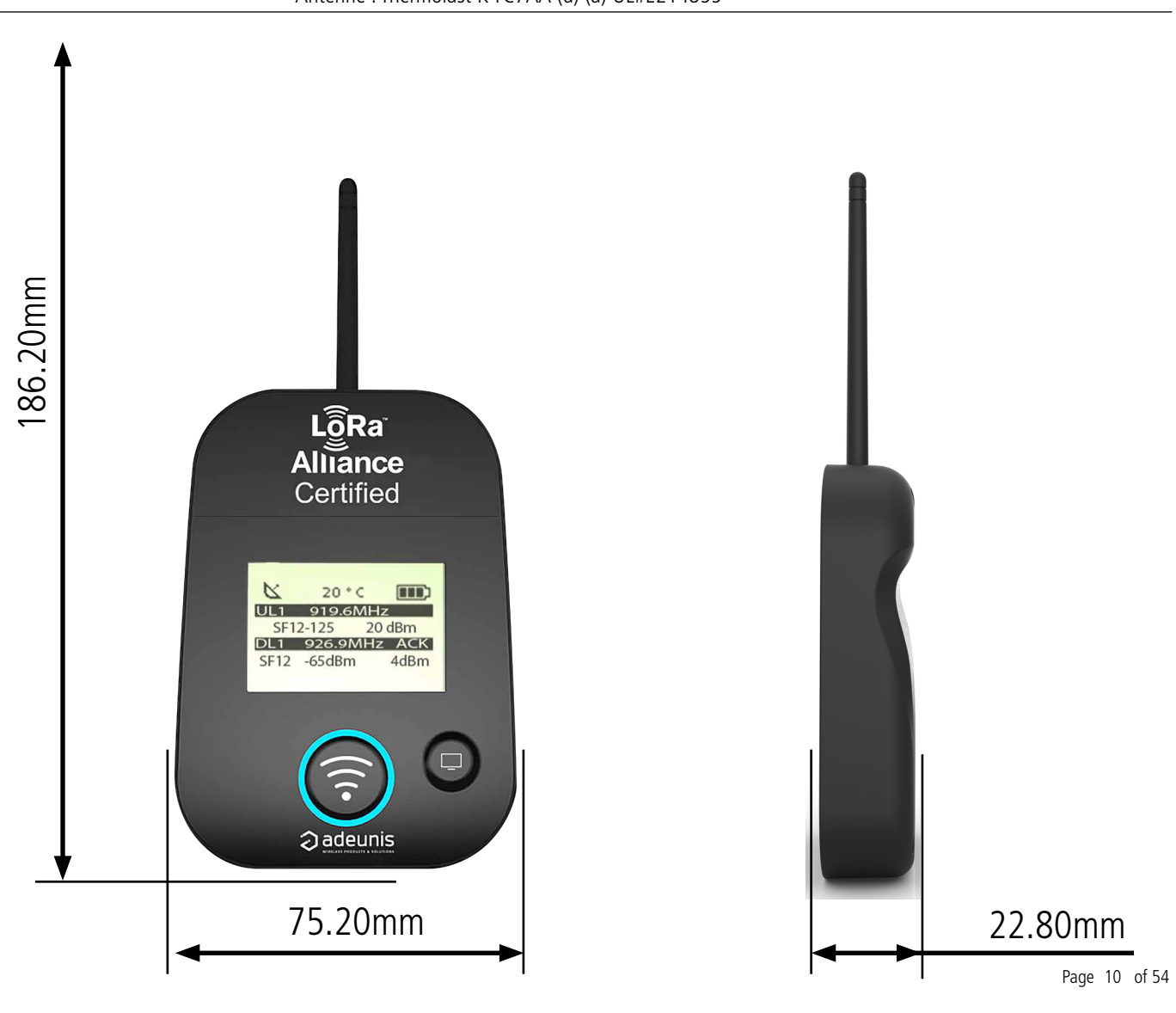

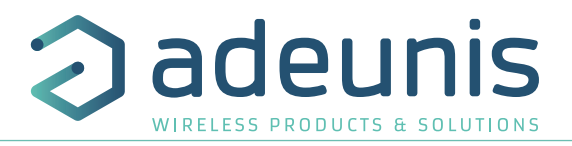

## **Spécifications techniques**

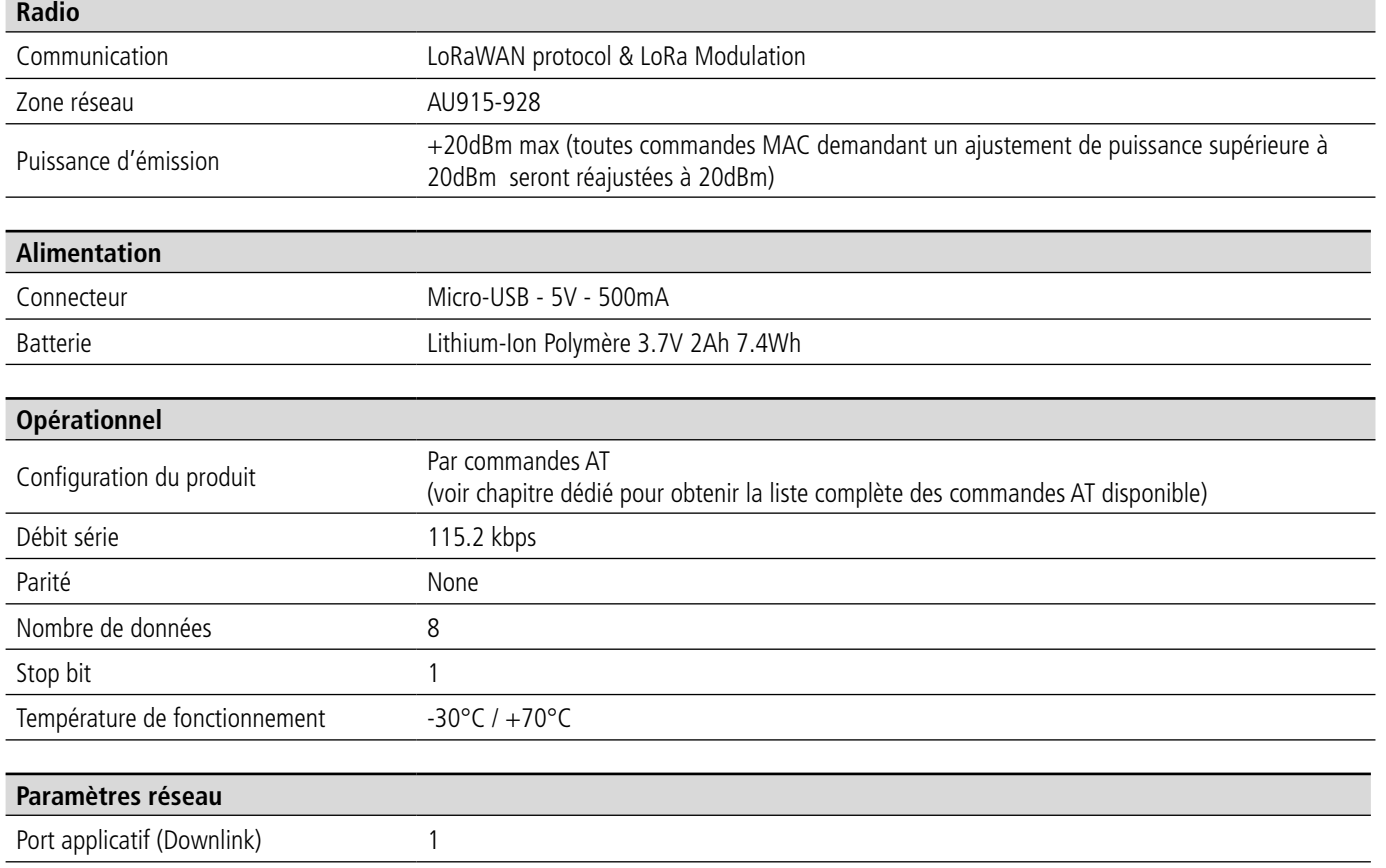

## **1.3. Chargement du FTD**

Le produit est équipé d'une batterie rechargeable. Dès que le produit est connecté à un chargeur USB ou à la prise USB d'un ordinateur, il démarre automatiquement sa charge ; même si le commutateur ON/OFF est positionné sur OFF (ce fonctionnement est identique à celui d'un téléphone mobile). Le produit peut être utilisé pendant qu'il se recharge.

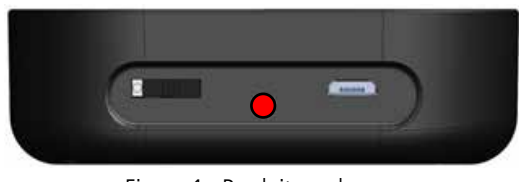

Figure 1 : Produit en charge Figure 2 : Produit chargé

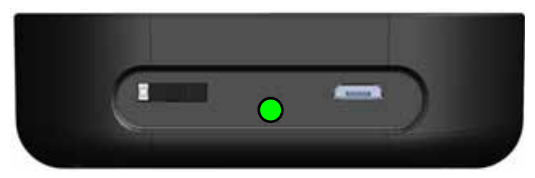

Pendant le chargement, l'indicateur de charge est rouge. Lorsque la charge est terminée, l'indicateur devient vert.

Si la batterie est complètement vide, il sera nécessaire de recharger le produit pendant 6 heures pour obtenir une charge complète.

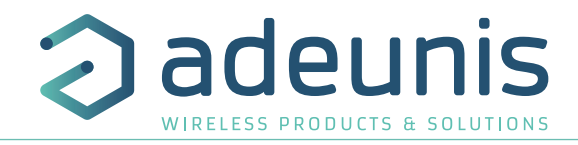

## **2. DESCRIPTION PRODUIT**

## **2.1. Interface utilisateur**

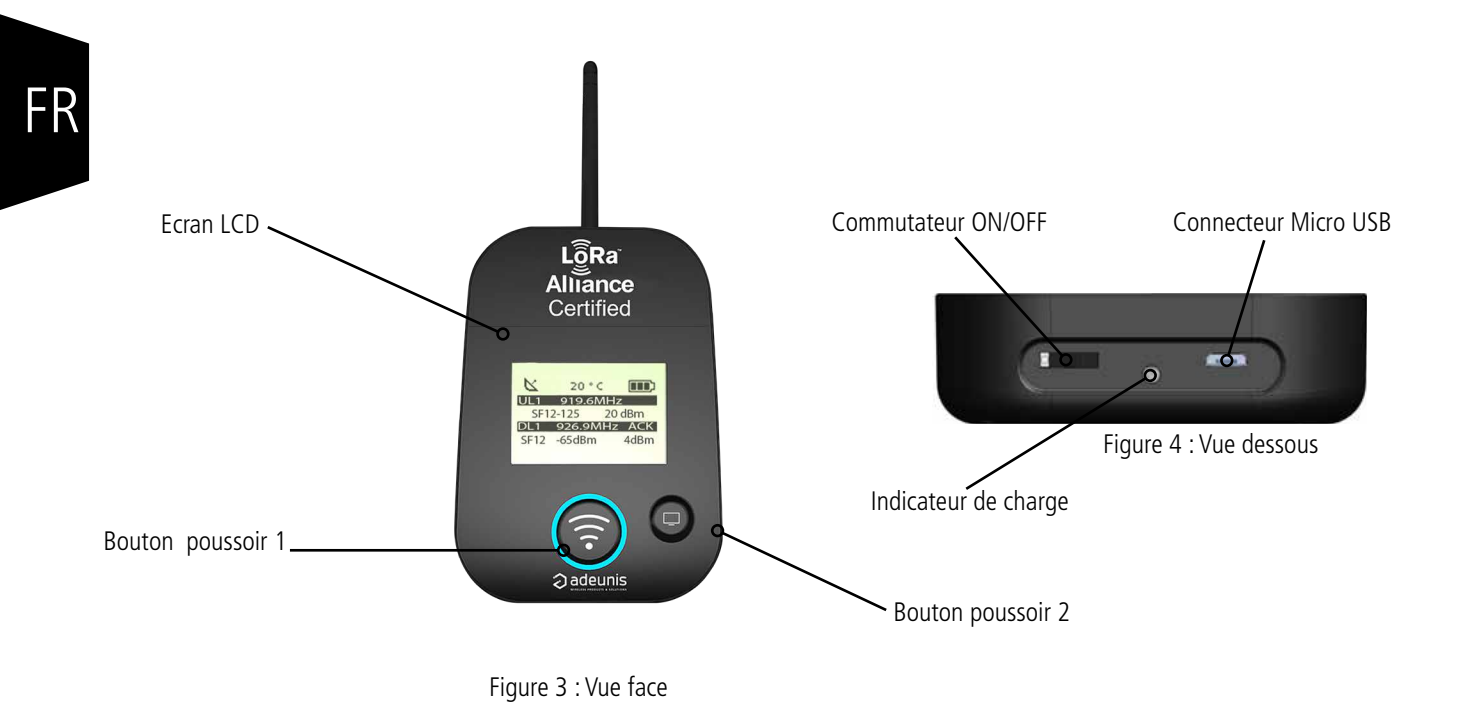

## **2.2. Description des boutons**

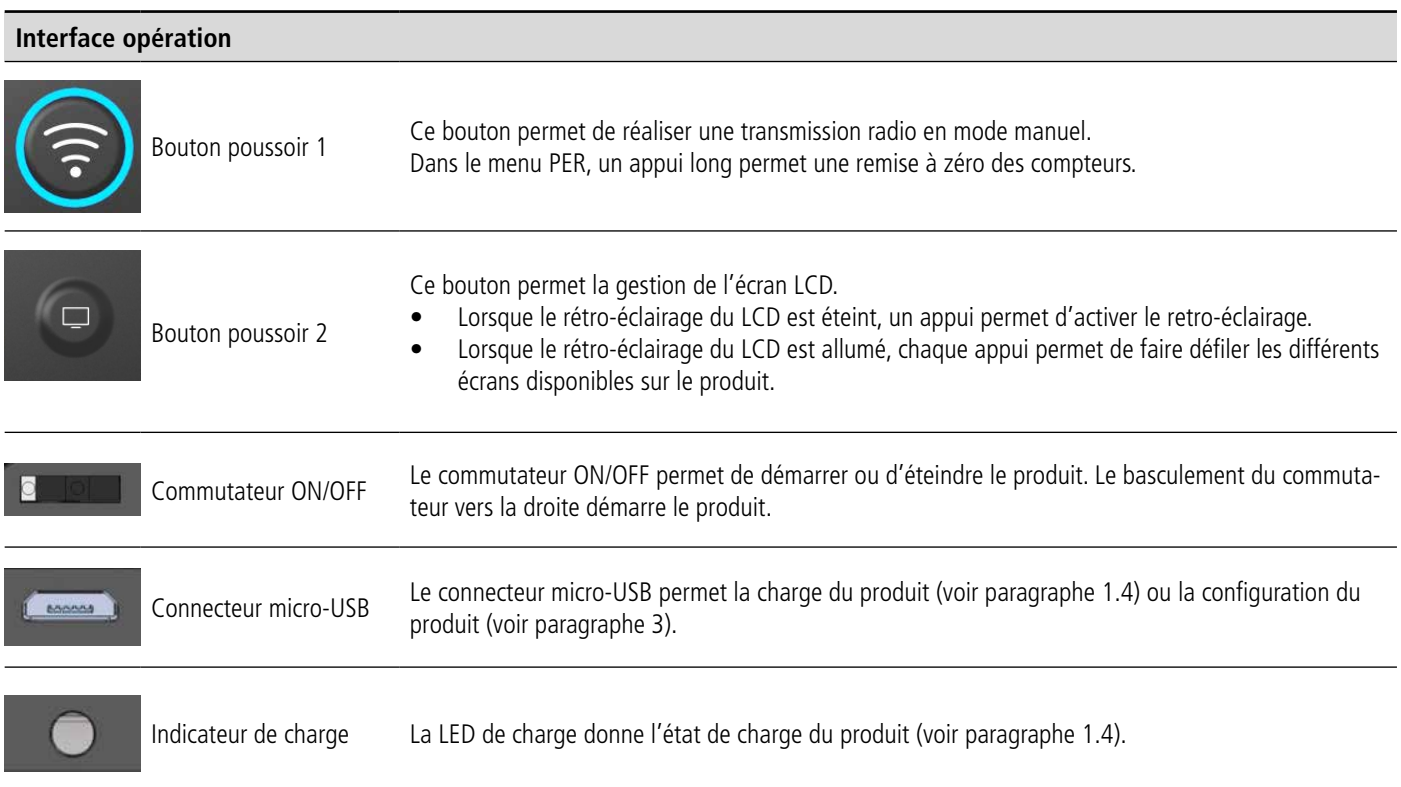

## **3. DESCRIPTION DES ECRANS**

L'écran LCD du produit est divisé en plusieurs écrans :

- L'écran de DEMARRAGE (Affichage des versions de firmware) Uniquement à la mise sous tension
- L'écran de JOIN Uniquement à la mise sous tension et en sortie du mode commande
- L'écran d'UPLINK/DOWNLINK
- L'écran de GPS
- L'écran de PER (Packet Error Rate).
- L'écran de DOWNLINK

Les icônes suivant sont présent sur tous les écrans du produit.

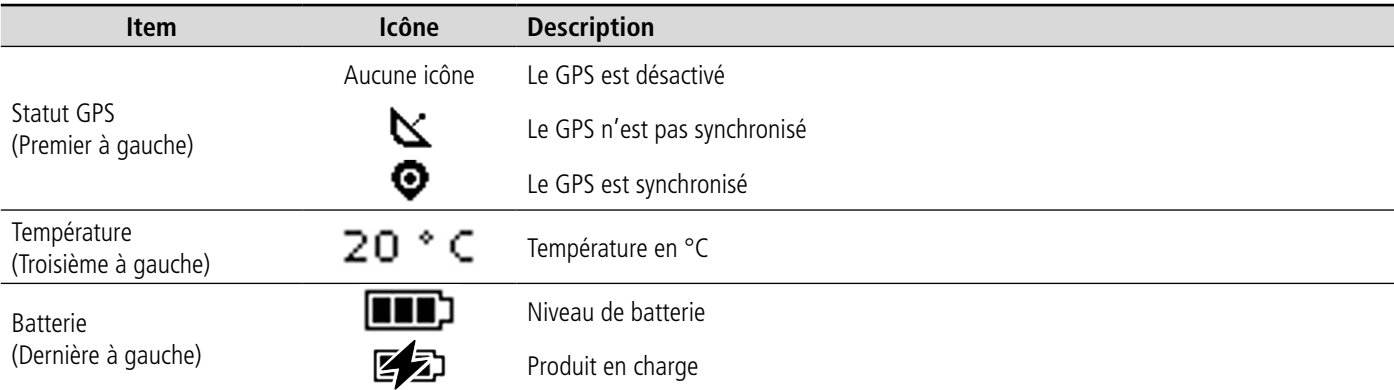

## **3.1. Ecran Démarrage**

Le démarrage du produit est fait au moyen du commutateur ON/OFF situé sur la partie inférieure du produit. Dès la mise sous tension, l'écran LCD du produit s'allume et affiche l'écran de démarrage. L'écran de démarrage s'affiche les 2 versions de firmware du produit pendant une periode de quelques secondes.

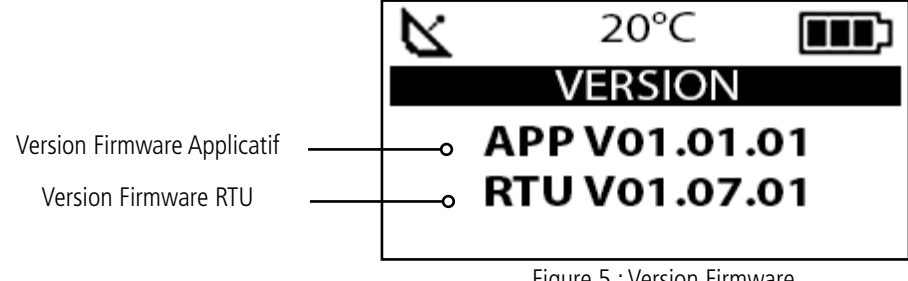

Figure 5 : Version Firmware

**Note :** Si le produit ne démarre pas, il se peut que la batterie ne soit pas suffisamment chargée. Connectez alors le produit sur un chargeur USB. Lorsque la batterie est totalement vide, il se peut que même connecté le produit ne démarre pas. Veuillez attendre quelques minutes pour que le produit puisse être utilisé.

#### **3.2. Ecran Join**

Lorsque le produit est configuré en mode OTAA (Over The Air Activation) mode par défaut, le produit démarre une phase de Join Request (JRx) et indique la fréquence, le SF et la puissance à laquelle la requête est réalisée. Lorsque le produit reçoit un Join Accept du réseau, le produit affiche (JA) et le produit bascule sur l'affiche principal du produit (Uplink/Downlink).

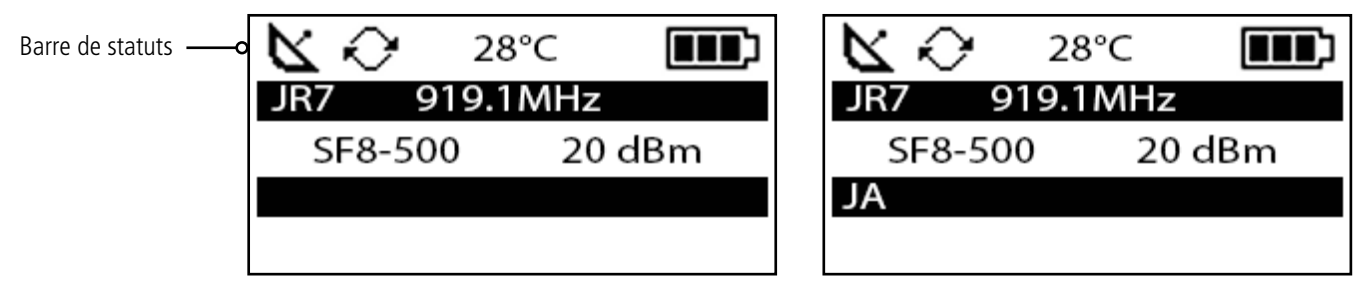

Figure 6 : Phase de Join Request

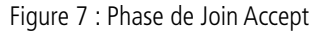

FR

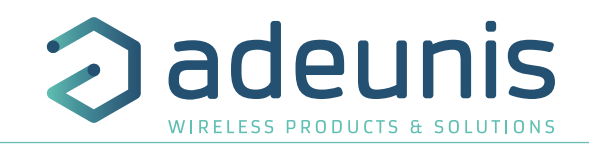

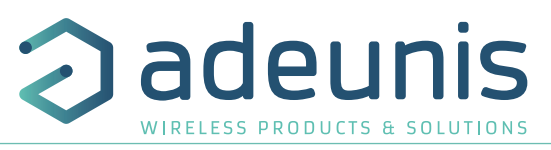

Les réquêtes sont identifiées «JR» suivi d'un numéro indiquant le nombre de requête effectuées. Cette information est suivi de la fréquence d'émission à laquelle la réquête est réalisée.

**Note :** Si aucun réseau n'est disponible, les «Join Request» seront réalisées en continu, et le produit restera sur cet écran.

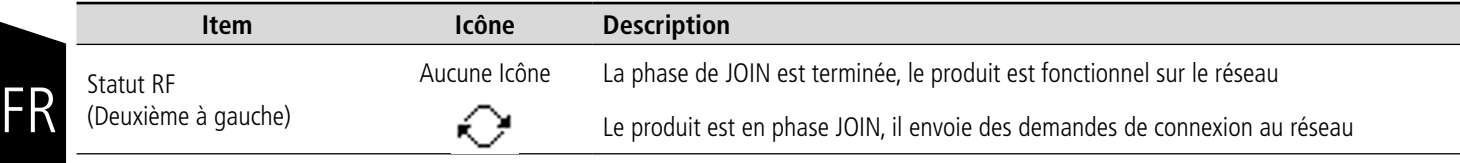

IMPORTANT : le principe de fonctionnement du protocole LoRaWAN dans cette zone géographique peut entrainer un délai assez long (plusieurs minutes) pour réaliser la procédure de JOIN.

#### **3.3. Ecran Uplink/Dowlink**

En mode périodique, cet écran est affiché lorsque le produit a terminé sa phase de Join en mode OTAA ou lorsque le produit est configuré en mode ABP (Activation By Personalisation).

Les informations d'émission d'Uplink et de Downlink sont affichées sur l'écran LCD.

La première ligne indique les informations de la trame d'Uplink «ULx» avec x le numéro et la fréquence de la trame d'émission lors des répétitions. La deuxième ligne indique le SF et la puissance utilisée.

La troisième ligne indique les informations de la trame de Downlink «DLx» avec x le numéro et la fréquence de la fenêtre de réception. La dernière ligne indique le SF, le niveau de RSSI et le SNR de la trame reçue.

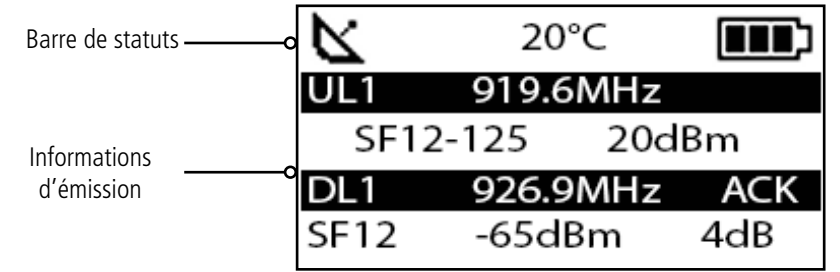

Figure 8 : Ecran principale

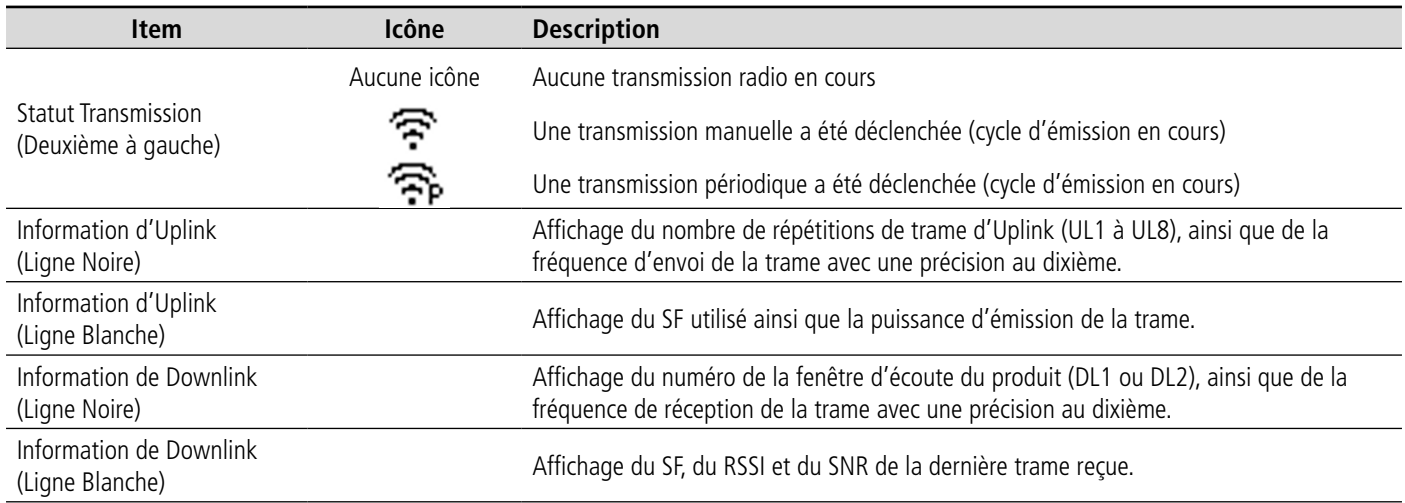

Les informations de Downlink affichées sur le produit concernent une trame de Downlink envoyée depuis un réseau LoRaWAN. Si aucune information n'est présente dans cette partie, cela ne signifie pas que le produit ne fonctionne pas sur le réseau mais uniquement qu'il n'a pas reçu d'information en provenance du réseau. Pour valider le lien montant (envoi d'une trame du produit vers le réseau), il est nécessaire d'utiliser une interface permettant de lire les trames du réseau (exemple : back-end ou application).

Le produit peut être configuré soit en mode CONFIRMED soit en MODE UNCONFIRMED (voir paragraphe 5.4). Dans le mode CONFIRMED, la trame de confirmation permet d'obtenir les informations de Downlink. Dans le mode UNCONFIRMED, ces informations ne seront pas automatiquement affichées.

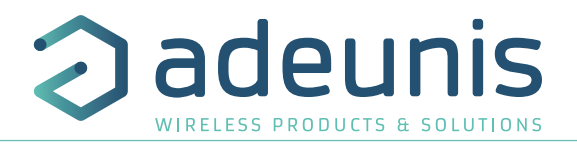

## **3.4. Ecran GPS**

Cet écran est accessible par un appui court sur le bouton poussoir 2 après le menu principal. Il permet de visualiser les informations de fonctionnement du module GPS, ainsi que le positionnement GPS du produit.

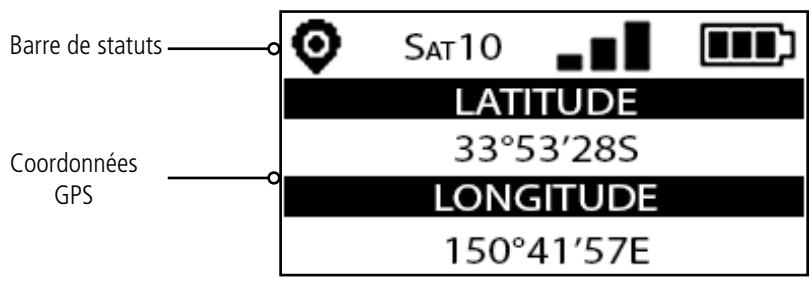

Figure 9 : Ecran GPS

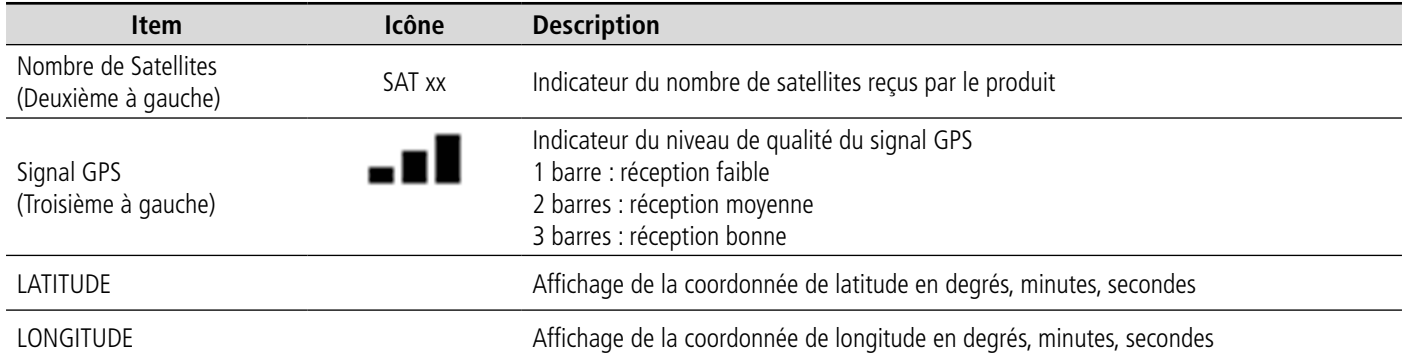

Lorsque le GPS n'a pas encore «réalisé de fixe», aucune information de latitude et de longitude ne s'affiche sur l'écran et l'icône d'information indique que le GPS n'est pas synchronisé.

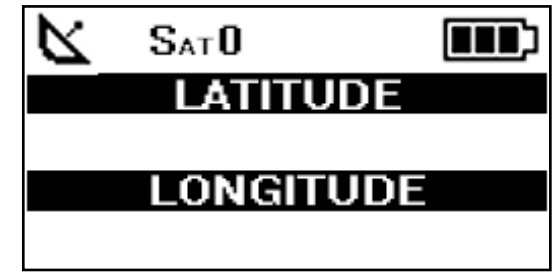

Figure 10 : Ecran GPS (Pas de synchro)

Si le produit perd la synchronisation avec le GPS, les informations dans cet écran ne seront plus disponibles. Il n'y a pas de mémorisation de la dernière position reçue.

## **3.5. Écran PER (Packet Error Rate)**

Ce menu est accessible par un appui court sur le bouton poussoir 2 après le menu GPS. Il permet d'évaluer la qualité du lien radio entre le produit et le réseau.

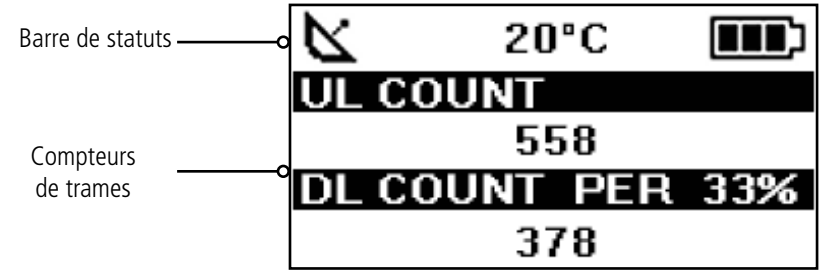

Figure 11 : Ecran PER

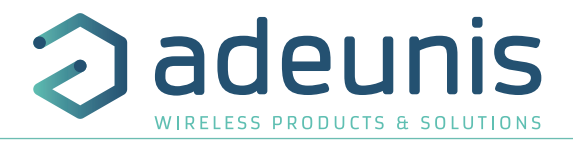

#### L'écran affiche :

FR

- Le nombre de trames envoyées (UL COUNT), y compris les répétitions
- Le nombre de trames reçues (DL COUNT)
- Le Packet Error Rate (PER) en pourcentage

La mesure du PER est réalisée en comparant le nombre de trames émises par rapport au nombre de trames reçues :

• PER (%) = 100 - ((DL\_COUNT/UL\_COUNT) \* 100)

**IMPORTANT : Dans ce menu, un appui long sur le bouton poussoir 1 permet une remise à zéro des compteurs.**

## **3.6. Écran Downlink**

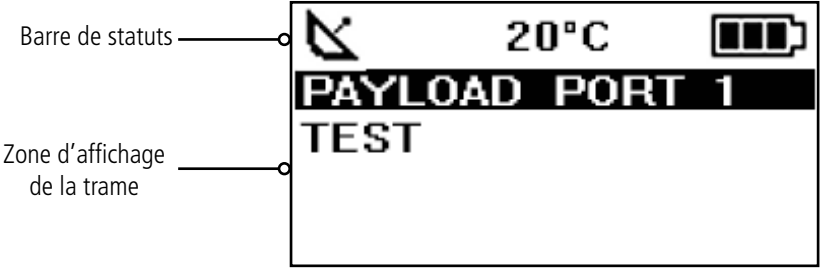

Figure 12 : Ecran Downlink

Ce menu est accessible par un appui court sur le bouton poussoir 2 après le menu PER. Il permet de visualiser une trame de downlink envoyée depuis le réseau vers le produit. Cette trame est affichée en caractère ASCII. Les codes non imprimable sont remplacés par un point. L'écran permet un affichage maximum de 51 caractères (17 caractères par ligne sur 3 lignes). Si la taille des données est supérieur à 51 octets, le produit n'affichera pas les derniers octets.

## **4. DÉCRYPTAGE DU PAYLOAD**

La payload est divisée en 2 trames afin de respecter la réglementation en vigueur. Le premier octet (octet de statut) permet d'identifier la présence des informations contenues dans le payload.

Ces 2 trames sont systématiquement émises en fonctionnement périodique ou en fonctionnement évènementiel (suite appui bouton ou déclenchement de l'accéléromètre). Plus particulièrement, lors du déclenchement par accéléromètre (suite à une vibration importante perçue par le FTD), la commande MAC LinkCheckRequest est émise et la commande LinkCheckAnswer est reçue en retour (symbolisée par la mention ANS sur la ligne DL de l'écran).

## **4.1. Description de la trame 1**

Les informations seront toujours présentes dans l'ordre indiqué dans le tableau ci-après.

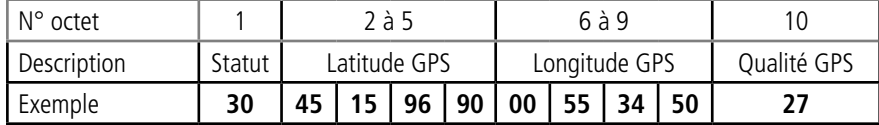

Exemple de payload reçu : 30451596900055345027

Cet exemple sera utilisé pour expliquer le décryptage du payload.

Si les coordonnées GPS ne sont pas disponibles, seulement l'octet de Statut (octet n°1) est transmis.

Si les coordonnées GPS ne sont pas disponibles et que la transmission a été générée suite à un mode périodique (pas d'appui bouton ni accéléromètre), seul le premier octet est envoyé et sa valeur est 0x00.

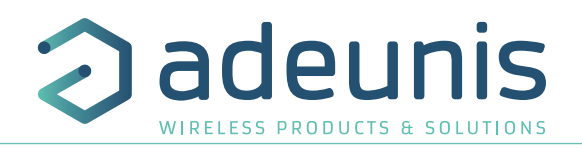

## **4.1.1 Statut**

Pour la trame 1, en prenant l'exemple précédent, l'octet de statut vaut 0x30 soit 0011 0000 en binaire donc dans le tableau :

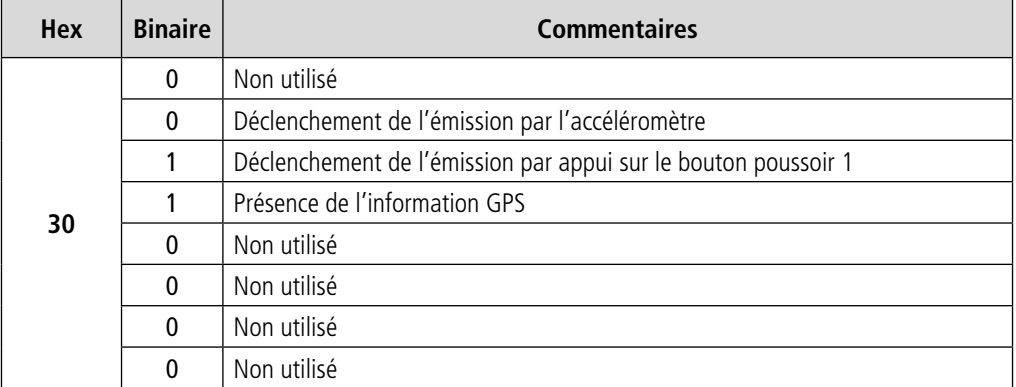

0 : Donnée absente du payload

1 : Donnée présente dans le payload

#### **4.1.2 Latitude**

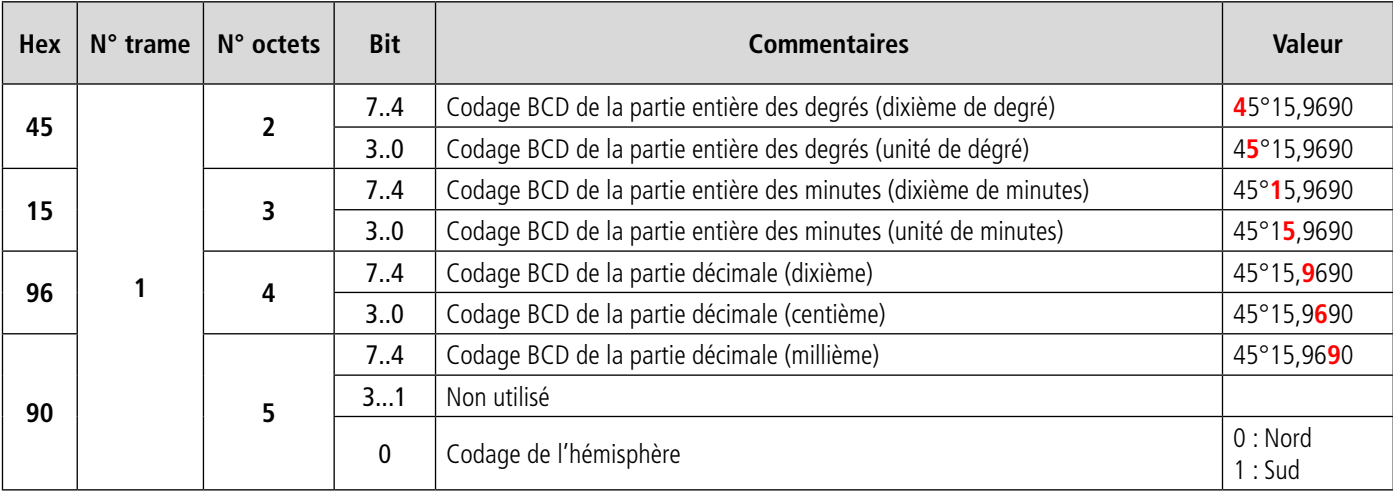

**Note** : la valeur exprimée dans le payload est en degrés, minutes, fraction de secondes. Une conversion en dégrés, minute, secondes doit être réalisée pour comparer avec les coordonnées affichées sur l'écran LCD du produit.

#### **4.1.3 Longitude**

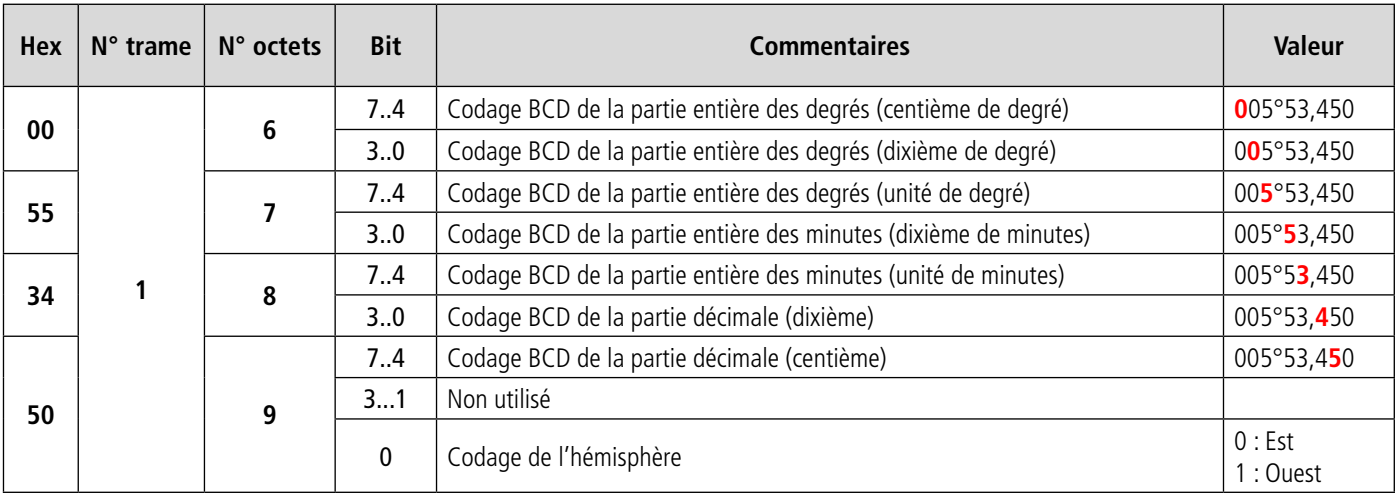

**Note** : la valeur exprimée dans le payload est en degrés, minutes, fraction de secondes. Une conversion en degrés, minute, secondes doit être réalisée pour comparer avec les coordonnées affichées sur l'écran LCD du produit.

**4.1.4 Qualité GPS (Non disponible en mode legacy)**

| Hex | <b>Valeur</b> | $N^{\circ}$<br>trame | N° octet | <b>Bit</b> | <b>Commentaires</b>  | <b>Valeur</b>                          |
|-----|---------------|----------------------|----------|------------|----------------------|----------------------------------------|
| 27  |               |                      | 10       | 7.4        | Echelle de réception | 1: Bonne<br>2: Moyenne<br>3 : Mauvaise |
|     |               |                      |          | 30         | Nombre de satellites | $\dots$ 16                             |

Le MSB de l'octet permet d'avoir le niveau de qualité du signal GPS Le LSB de l'octet permet d'avoir le nombre de satellites vus par produit

## **4.2. Description de la trame 2 :**

Les informations seront toujours présentes dans l'ordre indiqué dans le tableau ci-après.

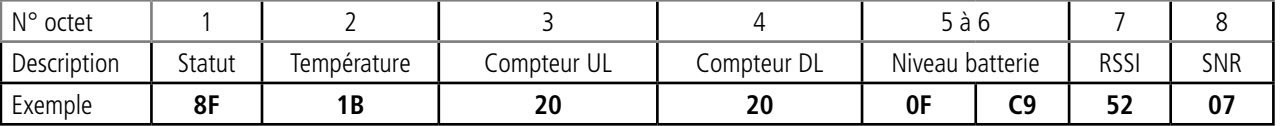

Exemple de payload reçu : 8F1B20200FC95207

Cet exemple sera utilisé pour expliquer le décryptage du payload.

Pour la trame 2, en prenant l'exemple précédent, l'octet de statut = 0x8F soit 1000 1111 en binaire donc dans le tableau :

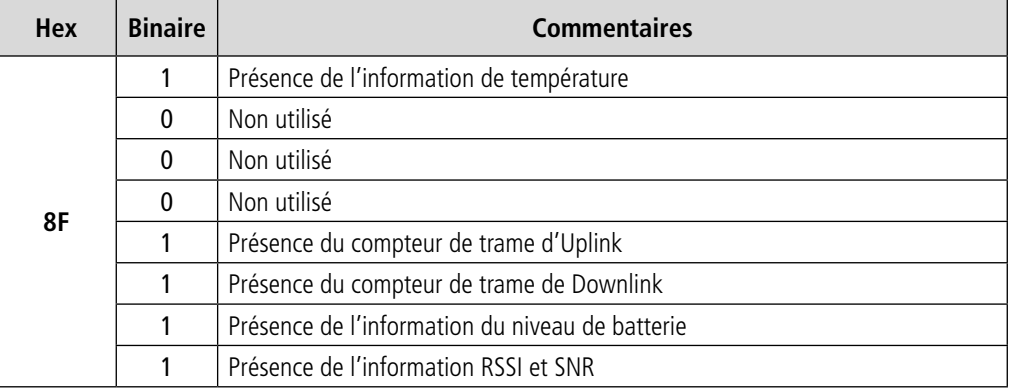

0 : Donnée absente du payload

1 : Donnée présente dans le payload

#### **4.2.1 Température**

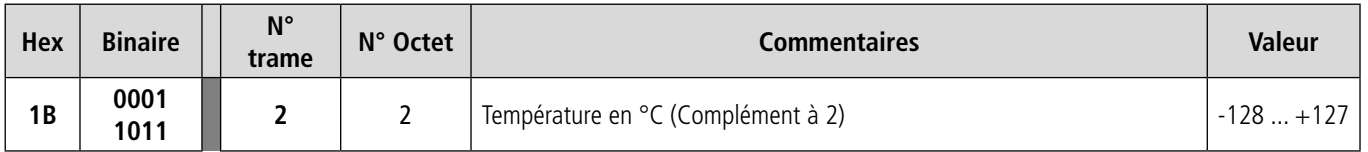

#### Aide au décodage de la température

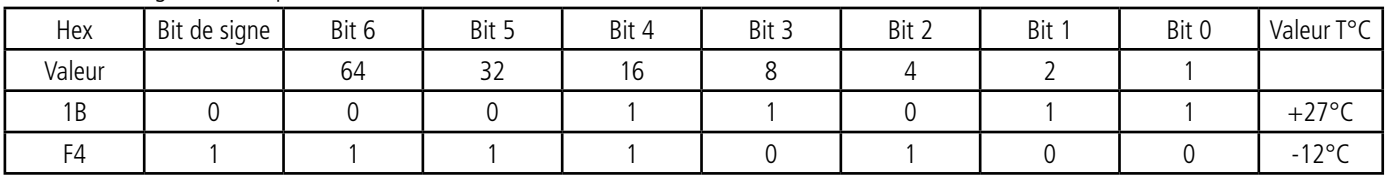

Pour une témpérature positive (bit de signe = 0) : Valeur  $T^{\circ}C = 16 + 8 + 2 + 1 = +27^{\circ}C$ 

Pour une température négative (bit de signe = 1) : Valeur  $T^{\circ}C = (64+32+16+4)-128 = -12^{\circ}C$ 

FR

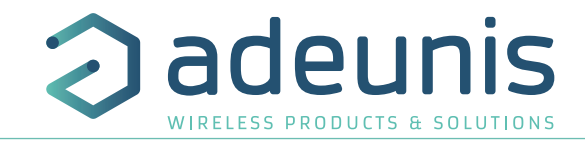

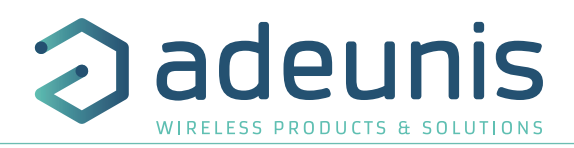

#### **4.2.2 Compteur UL**

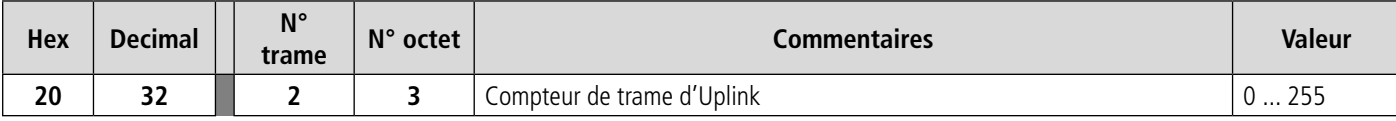

FR **Attention** : Ce compteur n'est pas le compteur de trame de la stack LoRaWAN, mais un compteur de trame interne. Il n'y a donc pas de corrélation entre ce compteur et celui que vous pouvez visualiser sur le réseau.

#### **4.2.3 Compteur DL**

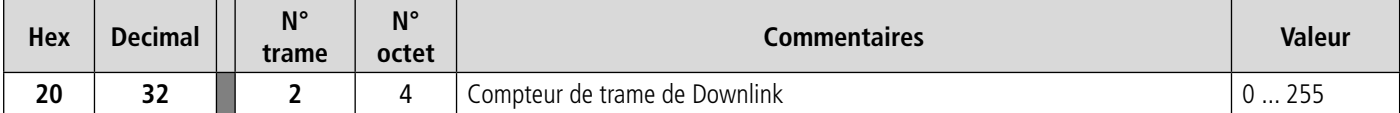

**Attention** : Ce compteur n'est pas le compteur de trame de la stack LoRaWAN, mais un compteur de trame interne. Il n'y a donc pas de corrélation entre ce compteur et celui que vous pouvez visualiser sur le réseau.

#### **4.2.4 Niveau batterie**

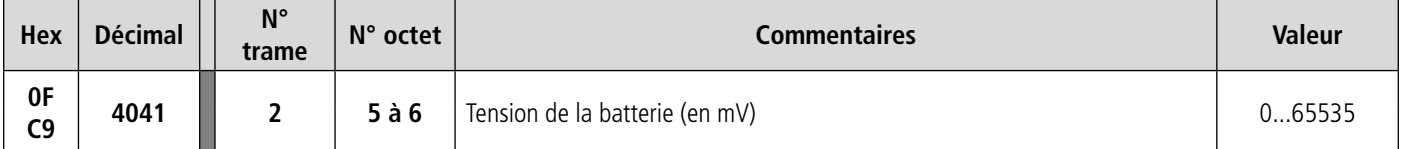

#### **4.2.5 RSSI**

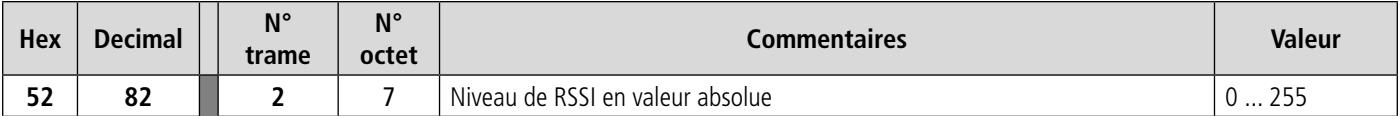

Dans l'exemple la valeur du RSSI est de -82dBm

#### **4.2.6 SNR**

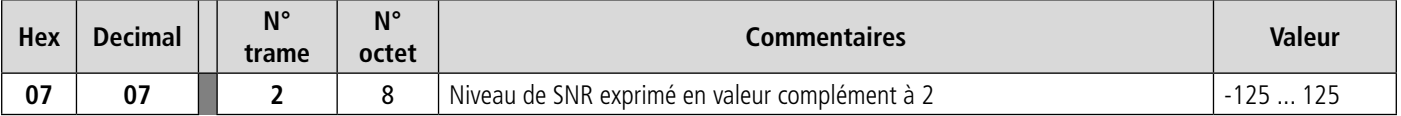

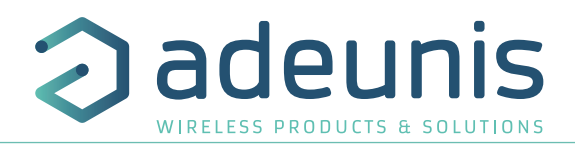

#### Dans l'exemple la valeur du SNR est de 7dB **5. CONFIGURATION DU PRODUIT**

FR

La configuration du produit se fait au moyen du connecteur USB. Cette connexion permet de communiquer avec le produit par un port com virtuel et d'envoyer des commandes AT pour modifier les paramètres du produit.

## **5.1. Connecter le produit à un ordinateur**

Connectez le Field Test Device (FTD) sur une entrée USB d'un ordinateur. Le produit FTD possède un connecteur micro USB Type B. Lors de la connexion le produit doit être reconnu par l'ordinateur comme un périphérique Virtual Com Port (VCP).

Sous Windows : Une vérification du bon fonctionnement de la reconnaissance du produit par l'ordinateur peut être obtenue en consultant le gestionnaire de périphérique. Vous devez voir apparaitre lors de la connexion un périphérique série USB avec un numéro de port COM associé.

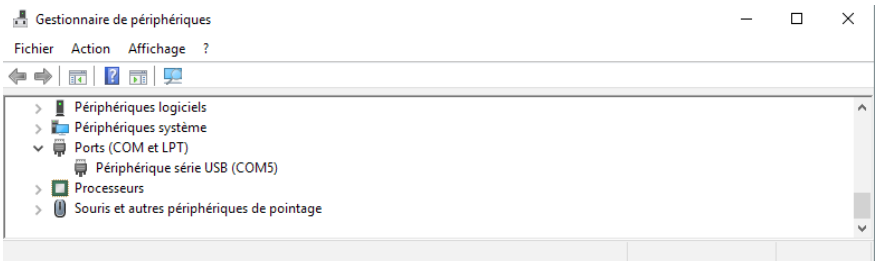

Si vous ne voyez aucun périphérique de ce type, vous devez installer le driver USB pour ce périphérique, disponible sur notre site internet : https://www.adeunis.com/produit/ftd-868-915/

Sélectionner le fichier : DRIVER-stsw-stm32102\_vcpdriver.zip.

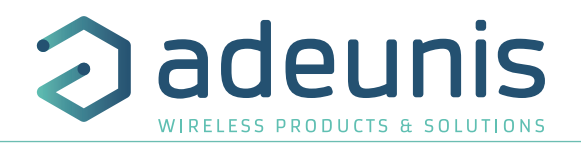

### **5.2. Mode commande**

Utiliser un terminal port COM pour communiquer avec le produit. Nous utilisons le soft terminal port COM HERCULES disponible en téléchargement gratuit à l'adresse suivante : http://www.hw-group.com/products/hercules/index\_en.html

• Sous Hercules, sélectionner l'onglet «Serial», puis configurer le port série avec les paramètres série suivant :

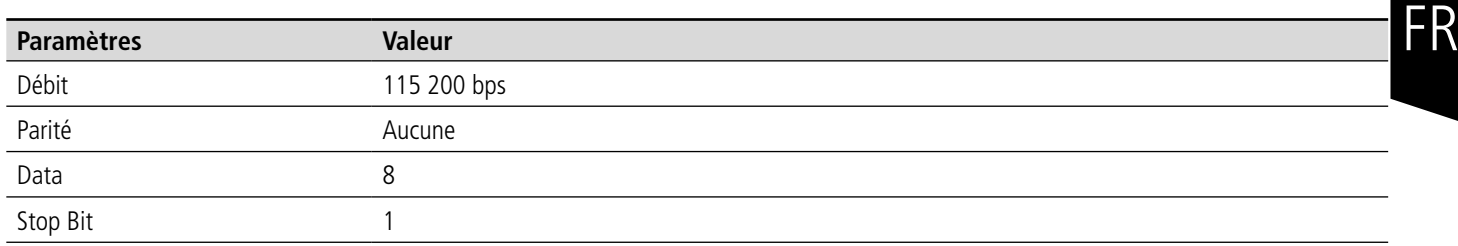

- Sélectionner le port série sur lequel le périphérique s'est créé sous Windows (Name).
- Cliquer sur le bouton «Open» pour ouvrir le port série.

**NOTE INFORMATION** : Si le port com est correctement ouvert, Hercules vous indique «Serial port COM3 opened».

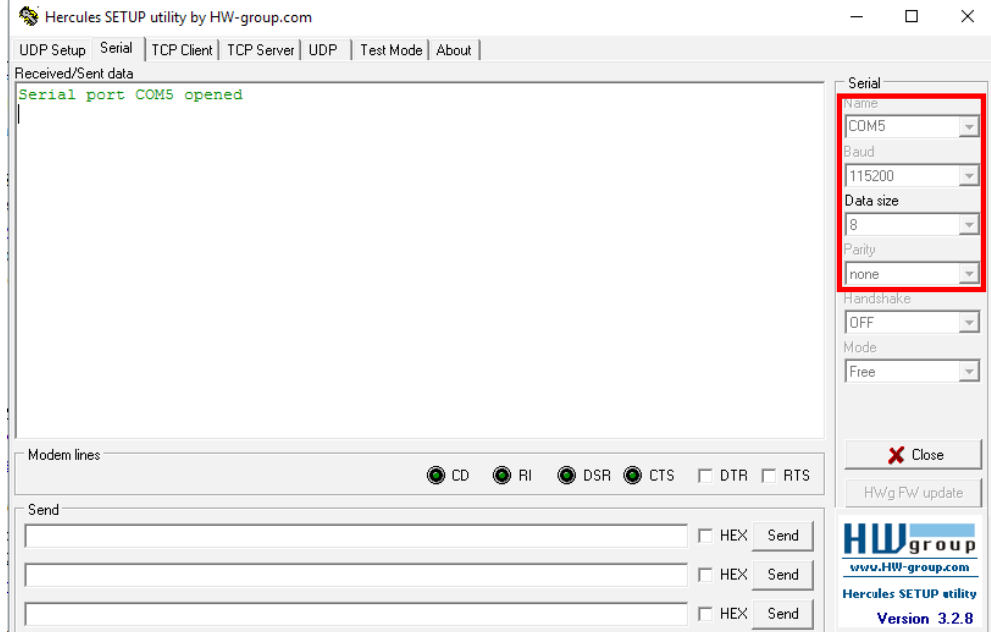

Switch ON/OFF

Sinon vous avez «Serial port com opening error», soit le port com est déjà ouvert sur une autre application, soit il n'existe pas.

• Mettre le produit sous tension, en basculant l'interrupteur vers la droite.

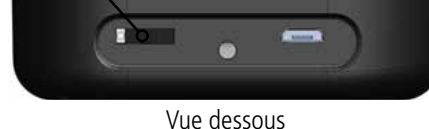

Vous devez envoyer une trame spécifique pour passer le produit en mode de configuration. Trame exprimée en hexadécimal : **0xFF 0xFF 0xFF 0xFF 0xFF 0x2B 0x2B 0x2B**

Pour Hercules, cette trame doit être entrée dans l'une des 3 lignes disponibles en bas. Le format héxadecimal doit être exprimé avec un «\$» dans

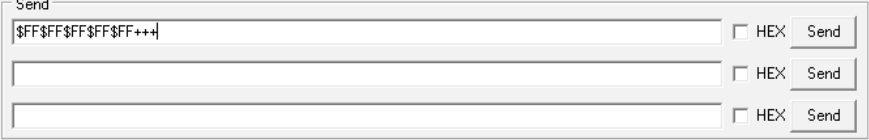

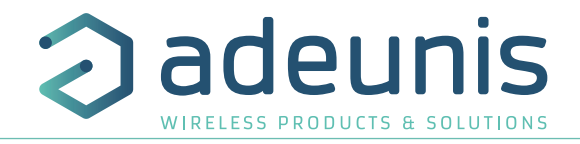

ce logiciel. Ce qui donne la trame suivante : \$FF\$FF\$FF\$FF\$FF\$2B\$2B\$2B

• Envoyer la trame de passage en mode commande pour basculer le produit en mode de configuration, en cliquant sur le bouton SEND.

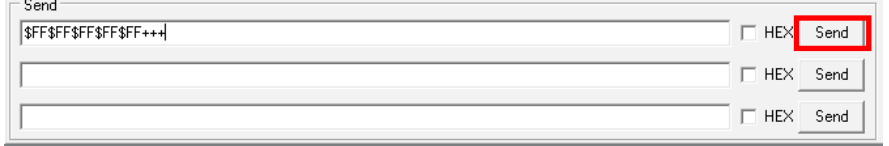

FR Après quelques secondes, vous devez voir apparaitre sur le LCD du produit l'écran COMMAND MODE. Cela peut prendre un peu de temps car le passage en mode commande ne peut être réalisé pendant un cycle d'émission.

Sur le terminal port com, vous devez également avoir un retour d'information «CM» pour Command Mode.

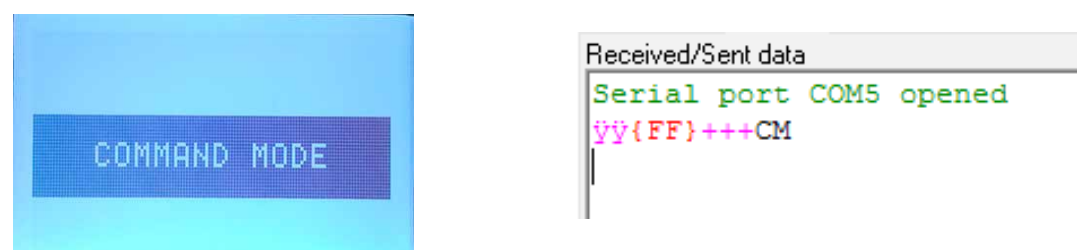

L'envoi de caractère sur Hercule s'affiche en magenta et la réception en noir. Si vous ne voyez pas les caractères d'envoi, c'est probablement parce que l'ECHO n'est pas actif sur le logiciel. Activer l'option dans le menu accessible par un clic droit dans la fenêtre de visualisation.

#### **5.3. Commande AT**

Une commande débute avec les 2 caractères ASCII : « AT », suivis d'un ou plusieurs caractères et données (voir ci-après la syntaxe des commandes AT disponibles sur le modem).

Chaque commande doit se terminer par un « CR » ou « CR » «LF », les deux possibilités sont acceptées. (CR signifie : Carriage Return, LF signifie : Line Feed)

À la réception d'une commande, le modem retourne :

- « Les données »<cr><lf>, pour une commande de lecture type ATS<n> ? , AT/S ou AT/V.
- « O » <cr><lf>, pour toutes les autres commandes lorsque celle-ci est acceptée.
- « E » <cr><lf>, s'il refuse la commande car erreur de syntaxe, commande inconnue, registre inconnu, paramètre invalide, ….
- « CM » <cr><lf>, s'il accepte l'entrée en mode commande

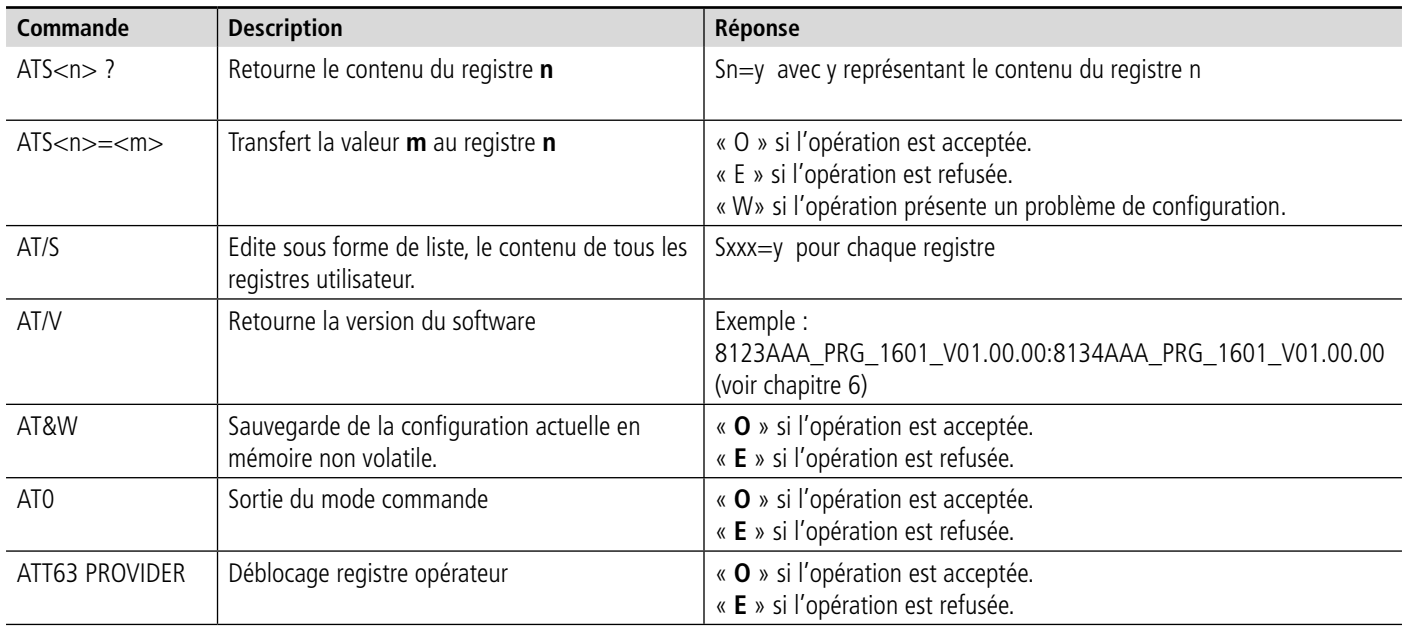

#### **Tableau des commandes AT :**

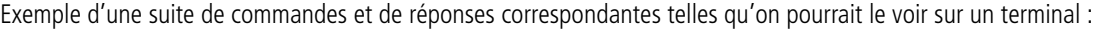

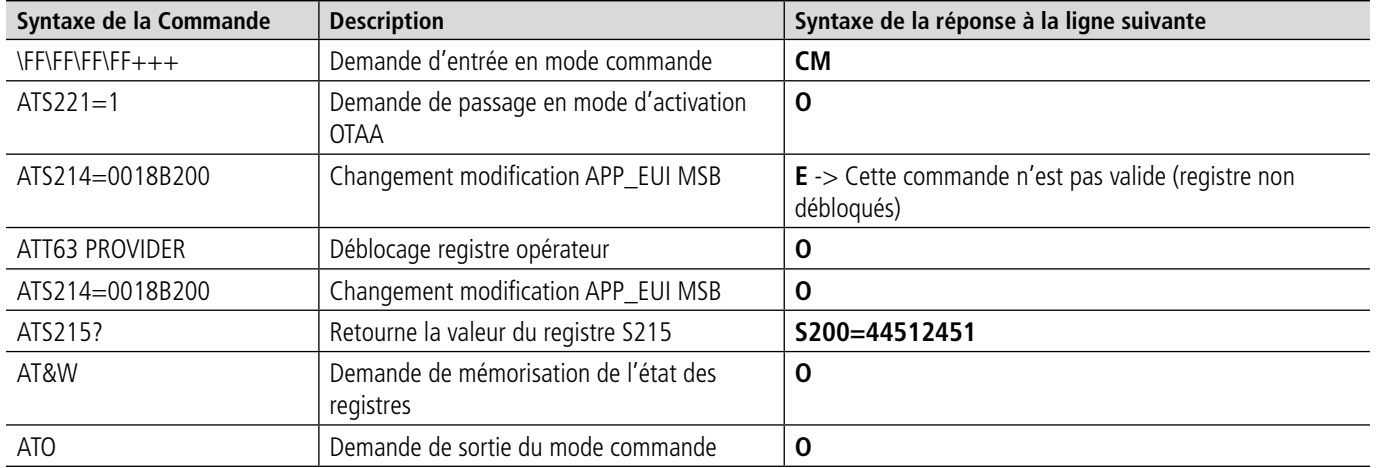

Interprétation de l'exemple ci-avant : l'utilisateur a voulu modifier le début de l'APP\_EUI après avoir fait une commande non autorisée (réponse **E**), un déblocage des registres a été réalisé pour modifier ce registre. Une vérification de la deuxième partie de l'APP\_EUI est effectuée et une sauvegarde des paramètres avant sortie est réalisée. Dès la sortie du produit du mode commande, le produit effectue une demande de JOIN.

### **5.4. Description des registres**

A la mise sous tension le Field Test Device fonctionne selon la dernière configuration sauvegardée (configuration usine si c'est la première mise sous tension, ou si cette configuration n'a pas été changée).

La commande de modification type **ATS**<n>=<m> permet de modifier le contenu des registres. Il est impératif de sauvegarder les paramètres par la commande **AT&W** avant de sortir du mode commande sinon tous les changements seront perdus.

**IMPORTANT** : les registres non documentés (pouvant apparaître dans la liste suite à la commande AT/S) dans les paragraphes qui suivent sont réservés et ne doivent pas être modifiés.

#### **5.4.1 Registres fonction**

Liste des registres accessibles sur le produit (par défaut). Ces registres permettent de modifier le comportement du produit. Le détail du fonctionnement de chaque registre est expliqué à la suite du tableau.

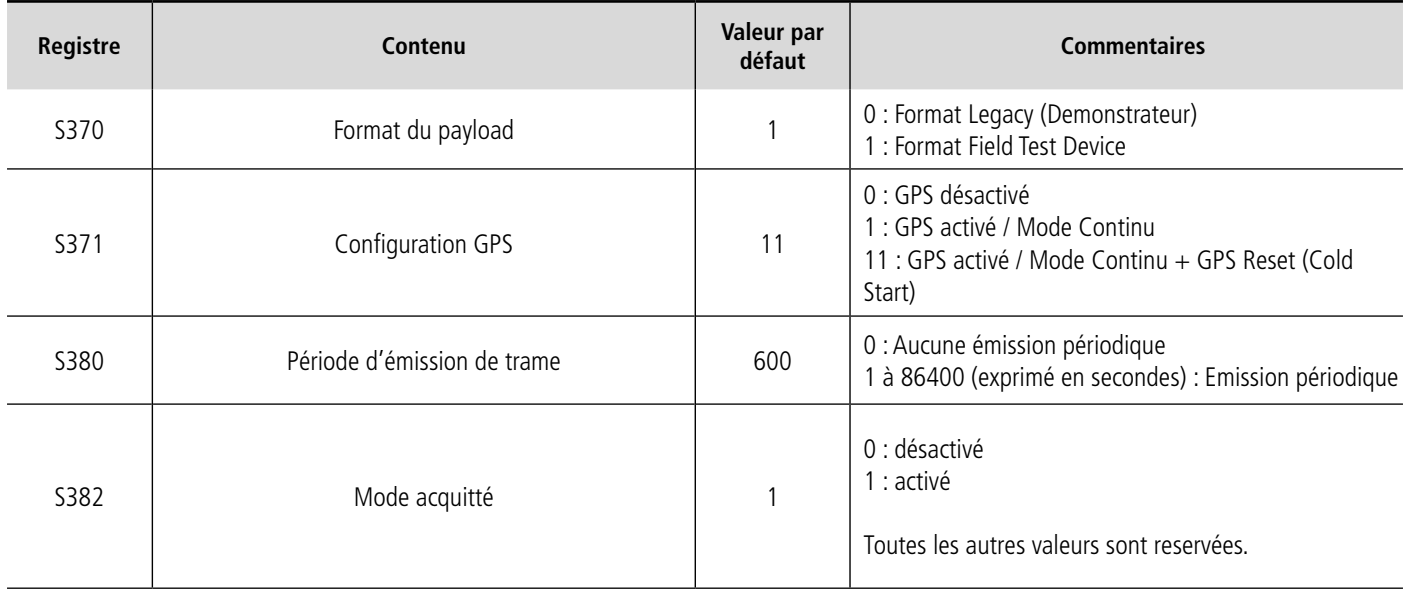

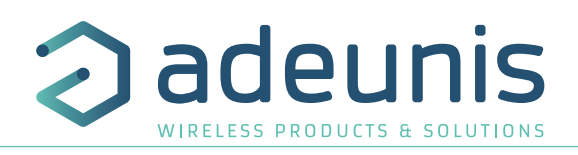

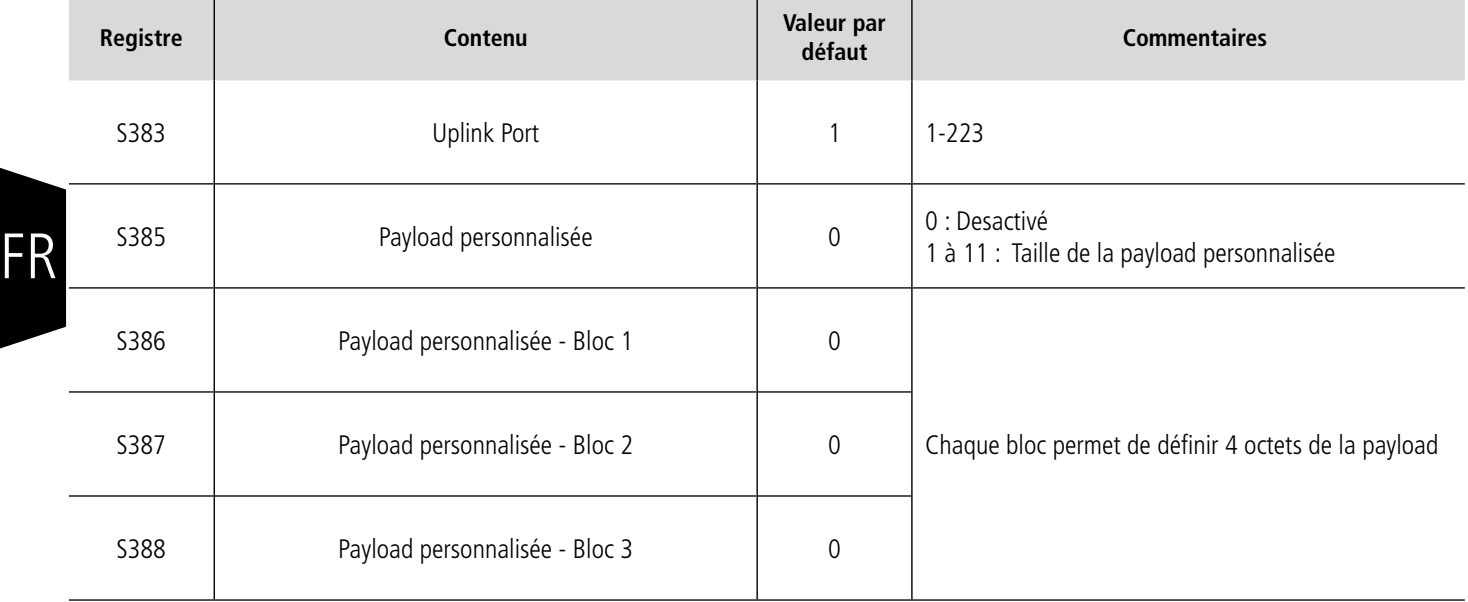

#### **S370 : Format du payload**

Le Field Test Device (FTD) est compatible avec la version précédente du produit (appelé LoRaWAN Demonstrator). Pour modifier le format du payload et le rendre compatible avec l'ancien produit, il est nécessaire de modifier ce registre.

#### **S371 : Configuration GPS**

Le fonctionnement du module GPS est complètement indépendant du firmware principal. Deux modes de fonctionnement sont disponibles :

- Mode Permanent
- Mode Périodique

En **mode permanent**, le GPS est toujours actif et au maximum de sa puissance (comme le GPS de votre voiture). C'est le mode le plus performant et nous recommandons de l'utiliser dans le cadre d'une utilisation où le Field Test Device doit être en déplacement (exemple : si vous positionnez le produit dans une voiture), ou si la visibilité des satellites est mauvaise.

En **mode périodique**, le GPS démarre pendant une période de 5mn au maximum de sa puissance, puis entre dans son mode périodique. Dans ce mode, le GPS se réveille quelques dizaines de secondes toutes les 10 minutes. Le reste du temps, il se met au repos, ce qui permet de favoriser l'autonomie du produit. Ce mode doit être choisi pour une utilisation statique (position fixe, ou déplacement très lent), ou avec une très bonne visibilité des satellites.

L'utilisateur peut également choisir de réaliser un reset du GPS au démarrage. Cette opération permet d'effacer la mémoire du GPS et de toutes les informations acquises précédemment. Cela peut être utile lorsque le GPS n'est pas en mesure de se synchroniser au cours de la phase de démarrage. Effectivement, le GPS utilisera sa mémoire interne pour prévoir sa position et trouver les satellites, mais lorsque le GPS n'a pas été utilisé pendant une longue période ou qu'il a été déplacé sur une longue distance (par exemple : voyage en avion vers un autre pays), les informations sont erronées et doivent être supprimées.

Si les coordonnées GPS sont disponibles lors de la transmission d'une trame LoRa, ces coordonnées seront incluses dans le payload. Sinon, les octets correspondant seront supprimés et le payload sera plus court.

#### **S380 : Période d'émission de trame**

Le produit est en mesure de réaliser des émissions périodiques automatiques. La période de transmission est définie en seconde et peut être comprise en 0 et 86400 (soit 24 heures).

Si la valeur de la période est égale à 0, alors la fonction est désactivée.

![](_page_24_Picture_1.jpeg)

Le registre permet de choisir le mode de fonctionnement du produit :

- Mode Unconfirmed (acquittement désactivé)
- Mode Confirmed (acquittement activé)

#### **S383 : Uplink Port**

Le port de communication de la trame d'Uplink peut être configuré dans ce registre. On peut choisir une valeur comprise entre 1 et 223.

#### **S385 : Payload personnalisée**

Cette option permet au produit d'émettre une trame personnalisé à la place de la payload prédéfinie du produit. L'utilisateur peut configurer la taille de sa payload et le texte à envoyer. Lorsque la valeur du registre est à 0, la fonction est inactive et le produit utilse le format de la payload standard. lorsque la valeur contient une valeur, le produit envoi les caractères contenus dans les registres S386 à S388.

La taille maximale autorisée pour cette payload est de 11 octets

#### **S386 à S388 : Payload personnalisée**

Les 4 registres permettent de configurer une payload personnelle :

- Le registre S386 permet de définir les octets 1 à 4 de la trame
- Le registre S387 permet de définir les octets 5 à 8 de la trame
- Le registre S388 permet de définir les octets 9 à 11 de la trame

Les valeurs doivent être enregistrées en code hexadecimale : exempel pour le mot «TEST» --> ATS386=54455654

ATTENTION : Pour envoyer, un seul octet, vous devez compléter le bloc avec des zéros. Sinon, le produit complète lui même les blocs manquants et vous n'obtiendrais pas le résultat voulu. Exemple avec ATS385=1 :

- ATS386=AB000000 --> Le systeme comprend la trame **AB**000000 et envoi le premier octet --> Vous recevrez bien **AB**
- ATS386=AB --> Le système comprend la trame **00**0000AB et envoi le premier octet --> Vos recevrez **00**

#### **5.4.2 Registre réseau**

FR

![](_page_25_Picture_1.jpeg)

![](_page_25_Picture_187.jpeg)

![](_page_26_Picture_1.jpeg)

![](_page_26_Picture_169.jpeg)

#### **S214 et S215 : LORA APP\_EUI**

Les registres S214 et S215 définissent la clé APP\_EUI utilisée lors de la phase de JOIN en mode OTAA. La clé est composée de 16 caractères repartis sur ces 2 registres pouvant contenir chacun 8 caractères. Le registre S214 contient de début de la clé, et le registre S215 la fin de la clé.

Exemple : 0018B244 41524632

 $S214 = 0018B244$  $S215 = 41524632$ 

#### **S216 à S219 : LORA APP\_KEY**

Les registres S216 à S219 définissent la clé APP\_EKY utilisée lors de la phase de JOIN en mode OTAA. La clé est composée de 32 caractères repartis sur ces 4 registres pouvant contenir chacun 8 caractères. Le registre S216 contient les 8 premiers, le registre S217 contient les 8 suivants, le registre S218 les 8 suivants et le registre S219 les 8 derniers.

Exemple : 0018B244 41524632 0018B200 00000912

 $S216 = 0018B244$ S217= 41524632  $S218 = 0018B200$  $S219 = 00000912$ 

**S221 : Mode d'activation**

![](_page_27_Picture_1.jpeg)

Ce registre permet de configurer le mode d'activation du produit :

• Le mode «Over The Air Activation» (OTAA), utilise une phase de JOIN avant de pouvoir émettre sur le réseau. Ce mode utilise le code APP\_EUI (S214 et S215) et le code APP\_KEY (S216 à S219) pendant cette phase pour créer les clés de communication réseau. Une fois cette phase terminée, les codes APP\_sKEY, NWK\_sKEY et DEVICE ADDRESS seront présents dans les registres correspondants. Une nouvelle phase de JOIN est démarrée à chaque fois que le produit sort du mode commande, qu'un reset est effectué ou que le produit est mis sous tension.

![](_page_27_Picture_168.jpeg)

![](_page_27_Picture_169.jpeg)

Le mode «Activation By Personnalisation» (ABP), n'a pas de phase de JOIN, il émet directement sur le réseau en utilisant directement les codes NWK\_sKEY (S222 à S225), APP\_sKEY (S226 à S229) et DEVICE ADDRESS (S281) pour communiquer.

![](_page_27_Picture_170.jpeg)

#### **S222 à S225 : LORA NWK\_sKEY**

Les registres S222 à S225 définissent la clé NWK\_sKEY utilisée lors des échanges réseaux. La clé est composée de 32 caractères repartis sur ces 4 registres pouvant contenir chacun 8 caractères. Le registre S222 contient les 8 premiers, le registre S223 contient les 8 suivants, le registre S224 les 8 suivants et le registre S225 les 8 derniers.

Exemple : 0018B244 41524632 0018B200 00000912

 $S216 = 0018B244$ S217= 41524632  $S218 = 0018B200$  $S219 = 00000912$ 

#### **S226 à S229 : LORA APP\_sKEY**

Les registres S226 à S229 définissent la clé APP\_sKEY utilisée lors des échanges réseaux. La clé est composée de 32 caractères repartis sur ces 4 regitres pouvant contenir chacun 8 caractères. Le registre S226 contient les 8 premiers, le registre S227 contient les 8 suivants, le registre S228 les 8 suivants et le registre S229 les 8 derniers.

Exemple : 0018B244 41524632 0018B200 00000912

 $S216 = 0018B244$ S217= 41524632  $S218 = 0018B200$  $S219 = 00000912$ 

#### **S281 : DEVICE ADDRESS**

Ce registre permet de définir l'adresse du device sur le réseau lorsque l'on utilise le mode ABP. Dans le mode OTAA ce paramètre est automatique renseigné lors de la phase de JOIN.

![](_page_28_Picture_1.jpeg)

## **6. MISE À JOUR PRODUIT**

Les versions firmware du produit peuvent être mises à jour. Le produit possède 2 firmwares qui peuvent être mis à jour individuellement : Firmware RTU Firmware APPLICATIF

Les références des versions chargées dans le produit peuvent être connues avec la commande AT/V

Exemple : 8124AAC\_PRG\_1801\_**V01.01.01**:8133CAF\_PRG\_1802\_**V01.07.01** La version firmware APPLICATIF est : V01.01.01 La version firmware RTU est : V01.07.01

Une procédure complète est disponible sur la page produit de notre site internet : www.adeunis.com

## **7. HISTORIQUE DU DOCUMENT**

![](_page_28_Picture_72.jpeg)

![](_page_29_Picture_1.jpeg)

![](_page_29_Picture_2.jpeg)

# **ENGLISH**

![](_page_30_Picture_1.jpeg)

## **INFORMATIONS**

![](_page_30_Picture_160.jpeg)

This document applies to the following products:

![](_page_30_Picture_161.jpeg)

## **DISCLAIMER**

This document and the use of any information contained therein, is subject to the acceptance of the adeunis® terms and conditions. They can be downloaded from www.adeunis.com.

adeunis® makes no warranties based on the accuracy or completeness of the contents of this document and reserves the right to make changes to specifications and product descriptions at any time without notice.

adeunis® reserves all rights to this document and the information contained herein. Reproduction, use or disclosure to third parties without express permission is strictly prohibited. Copyright © 2016, adeunis®.

adeunis® is a registered trademark in the EU and other countries.

## **TECHNICAL SUPPORT**

#### **Website**

Our website contains a lot of useful information: information on modules and wireless modems, user guides, and configuration software and technical documents which can be accessed 24 hours a day.

#### **E-mail**

If you have technical problems or cannot find the required information in the provided documents, contact our Technical Support on our website, section « Technical Support ». This ensures that your request will be processed as soon as possible.

Helpful Information when Contacting Technical Support

When contacting Technical Support, please have the following information ready:

- Product type
- Firmware version (for example V1.0)
- A clear description of your question or the problem
- A short description of the application

EN

![](_page_31_Picture_1.jpeg)

## **INTRODUCTION**

All rights to this manual are the exclusive property of adeunis®. All rights reserved. Copying this manual (without written permission from the owner) via printing, copying, recording or by any other means, translating this manual (in full or partially) into any other language, including all programming languages, using any electrical, mechanical, magnetic or optical devices, manually or any by other methods, is prohibited.

adeunis® reserves the right to change the technical specifications or functions of its products, or to cease manufacturing any of its products, or to cease technical support for one of its products without notice in writing and urges its customers to make sure that the information they have is valid.

adeunis® configuration software and programs are available free of charge in a non-modifiable version. adeunis® can make no guarantees, including guarantees concerning suitability and applicability for a certain type of application. Under no circumstances can the manufacturer, or the distributor of an adeunis® program, be held liable for any damage caused by the use of the aforesaid program. Program names, as well as all copyright relating to programs, are the exclusive property of adeunis®. Any transfer, granting of licences to a third party, leasing, hire, transport, copying, editing, translation, modification into another programming language or reverse engineering are prohibited without adeunis®'s prior written authorisation and consent.

#### **Adeunis**

EN

283, rue Louis Néel 38920 Crolles France

**Web** www.adeunis.com

![](_page_32_Picture_1.jpeg)

## **ENVIRONMENTAL RECOMMENDATIONS**

All superfluous packaging materials have been eliminated. We have done everything possible to make it easy to separate the packaging into three types of materials: cardboard (box), expanded polystyrene (filler material) and polyethylene (packets, foam protective sheets). Your device is composed of materials that can be recycled and reused if it is dismantled by a specialist company. Please observe local regulations concerning the manner in which waste packaging material, used batteries and your obsolete equipment are disposed of.

## **WARNINGS**

Valid for FIELD TEST DEVICE LoRaWAN AU 915-928: ARF8124B

![](_page_32_Picture_6.jpeg)

Read the instructions in the manual.

The safety of this product is only guaranteed when it is used in accordance with its purpose. Maintenance should only be carried out by qualified persons.

**Please note**: Do not install the equipment close to a heat source or in damp conditions.

**Please note**: When the equipment is open, do not carry out any operations other than the ones set out in this document.

![](_page_32_Picture_11.jpeg)

Please note: Do not open the product as there is a risk of electrical shock.

Please note: For your own safety, you must ensure that the equipment is switched off before carrying out any work on it.

Please note: For your own safety, the power supply circuit must be SELV (Safety Extra Low Voltage) and must be from limited power sources.

 Please note: When the aerial is installed outside, it is essential to connect the cable screen to the building's earth. We recommend using lightning protection. The protection kit chosen must permit the coaxial cable to be earthed (eg: coaxial lightning arrester with earthing of the cable at different places on the aerial at the base of pylons and at the entrance, or just before entering the premises).

The product must be equipped with a switching mechanism so that the power can be cut. This must be close to the equipment. Any electrical connection of the product must be equipped with a protection device against voltage spikes and short-circuits.

![](_page_33_Picture_1.jpeg)

## **RECOMMANDATIONS REGARDING USE**

- Before using the system, check that the power supply voltage shown in the user manual corresponds to your supply. If it doesn't, please consult your supplier.
- Place the device against a flat, firm and stable surface.
- The device must be installed in a location that is sufficiently ventilated so that there is no risk of internal heating and it must not be covered with objects such as newspapers, cloths, curtains, etc.
- The device's aerial must be free and at least 10 cm away from any conducting material.
- The device must never be exposed to heat sources such as heating equipment.
- Do not place the device close to objects with naked flames such as lit candles, blowtorches, etc.
- The device must not be exposed to harsh chemical agents or solvents likely to damage the plastic or corrode the metal parts.

## **DISPOSAL OF WASTE BY USERS IN PRIVATE HOUSEHOLDS WITHIN THE EURO-PEAN UNION**

![](_page_33_Picture_11.jpeg)

 $=$ 

EN

This symbol on the product or on its packaging indicates that this product must not be disposed of with your other household waste. Instead, it is your responsibility to dispose of your waste by taking it to a collection point designated for the recycling of electrical and electronic appliances. Separate collection and recycling of your waste at the time of disposal will contribute to conserving natural resources and guarantee recycling that respects the environment and human health. For further information concerning your nearest recycling centre, please contact your nearest local authority/town hall offices, your household waste collection company or the shop where you bought the product

This symbol on the devode or its packaging means the use of a DC voltage.

Warning: If the charger is used with any other batteries or products whatsoever, there is a risk of an explosion. After use, the batteries must be disposed of at an appropriate recycling centre. They must not be thrown away to degrade in the environment. When batteries are replaced, the device must be corectly implemented.

Warning for Switzerland : the annex 4.10 of SR 814.013 Standad must be applied for batteries.

![](_page_34_Picture_1.jpeg)

EN

## **1. INTRODUCING THE DEVICE**

## **1.1. Description**

The Field Test Device (FTD) from adeunis® is a Class A LoRaWAN compatible device. This is not a point to point device and may not be used in this manner. This indicates that it must be used on a private or public operated network.

The LoRawAN Field Test Device from adeutists is a ready-to-use device, which makes it possible to communicate with an network operators<br>using the LoRaWAN protocol. The system makes it possible to transmit and receive radio The LoRaWAN Field Test Device from adeunis® is a ready-to-use device, which makes it possible to communicate with all network operators Equipped with a large LCD screen, you can view various information relating to how the network being used is functioning (Uplink, Downlink, SF, PER, etc.) in addition to information from sensors (GPS coordinates, temperature, battery level, etc.). This device is specifically adapted for application validation, such as communicating sensors, tracking, smart building, metering, security and M2M.

Thanks to its rechargeable battery, the FTD allows several hours of functioning and can be recharged using a standard mobile phone micro-usb.

## **1.2. Mechanical features**

![](_page_34_Picture_112.jpeg)

![](_page_34_Figure_9.jpeg)

![](_page_35_Picture_1.jpeg)

## **1.3. Technical specifications**

![](_page_35_Picture_140.jpeg)

## **1.4. Charging the FTD**

The device is equipped with a rechargeable battery. Once the device has been connected to a USB charger or the USB socket of a computer, it will start to charge automatically; even if the ON/OFF communicator is set to OFF (this functions in exactly the same way as a mobile phone). The device can be used while it is charging. During charging, the charge indicator will be red. When the device is fully charged, the indicator will turn green.

If the battery is completely empty, it will be necessary to recharge the device for 6 hours in order for it to be fully charged.

![](_page_35_Picture_7.jpeg)

![](_page_35_Picture_9.jpeg)

Figure 1 : Device charging Figure 2 : Device is fully charged

EN

![](_page_36_Picture_1.jpeg)

## **2. DEVICE DESCRIPTION**

## **2.1. User interface**

![](_page_36_Figure_4.jpeg)

## **2.2. Button description**

![](_page_36_Picture_119.jpeg)

![](_page_37_Picture_1.jpeg)

## **3. SCREEN DESCRIPTION**

The LCD screen of the product is split on few part :

- The START screen (Showing the firmware version) Only on the powering up
- The JOIN screen Only on the powering up and after a command mode exit
- The UPLINK/DOWLINK screen
- The GPS screen
- The PER screen (Packet Error Rate)
- The DOWNLINK FRAME screen

The following icon are present on each screen of the product

![](_page_37_Picture_203.jpeg)

## **3.1. Start Screen**

The device is switched on using the ON/OFF switch located on the underside of the device. Once it has been switched on, the device's LCD screen will light up and the start menu will be displayed. This screen show the 2 firmware versions during few seconds.

![](_page_37_Figure_14.jpeg)

Figure 5 : Firmware version

**NOTE :** If the device does not switch on, this could mean that there is insufficient battery charge. You would then need to connect the device to a USB charger. When the battery is completely empty, it is possible that the device will not switch on, even when connected. Please wait a few minutes before the device can be used.

## **3.2. Join Screen**

When the device is configure in OTAA mode (Over the Air Activiation) default mode, the product start a join request session (JRx) and show the frequency, SF and power used during this sesssion. When the product receive a Join Accept (JA) from the network, the information is displayed on the screen and the product switch to the main screen (Uplink/Downlink).

![](_page_37_Figure_19.jpeg)

Figure 6 : Join Request **Figure 7** : Join Accept

![](_page_38_Picture_1.jpeg)

The request are identify «JR» following with a number showing the number of request done. The frequency used for the request is showing after this information.

**Note :** If there is no network available, the «Join Request» will be send indefinitely, and the product will stay in this screen.

![](_page_38_Picture_204.jpeg)

IMPORTANT: the operating principle of the LoRaWAN protocol in this geographical area can lead to a long delay (several minutes) to complete the JOIN procedure.

#### **3.3. Uplink/Downlink screen**

In periodic mode, this screen is displayed when the device is operational on a network but also when the device has been configured in ABP (Activation By Personalisation) mode.

Uplink and Downlink transmission information will be displayed on the LCD screen. The first line show the Uplink information «ULx» with x for the number and frequency of repetition.

![](_page_38_Picture_9.jpeg)

Figure 8 : Principal screen

The second line show the SF and the power used

The third line show the Downlink information «DLx» with x for the number and frequency of the reception window The last line show the SF, RSSI and SNR of the frame received

![](_page_38_Picture_205.jpeg)

The Downlink information displayed on the device relates to a Downlink frame sent from a LoRaWAN network. If no information can be found in this section, this does not indicate that the device will not function on the network but only that it has not received any information from the network. To validate the upload link (sending a frame from the device to the network) it is necessary to use an interface that will allow you to read frames from the network (example: back-end or application).

The device can either be configured in CONFIRMED mode or UNCONFIRMED MODE (see paragraph 5.4) In CONFIRMED mode, the confirmation frame allows you to obtain Downlink information. In UNCONFIRMED mode, this information will not automatically be displayed.

![](_page_39_Picture_1.jpeg)

## **3.4. GPS screen**

This screen can be accessed by briefly pressing on pushbutton 2 after the home screen. It will allow you to view the functioning information of the GPS module, as well as the device's GPS positioning.

![](_page_39_Figure_4.jpeg)

When GPS has not yet been "fixed", no information on latitude or longitude will be displayed on the screen and the information icon will indicate that GPS has not been synchronised.

![](_page_39_Picture_6.jpeg)

Figure 10 : GPS screen (No synchronisation)

If the device falls out of synchronisation with GPS, the information on this screen will no longer be available. There will be no memory of the last received position.

## **3.5. PER (Packet Error Rate) screen**

This menu can be accessed by briefly pressing on pushbutton 2 after the GPS menu. It will allow you to evaluate the quality of the radio connection between the device and the network.

The screen will display:

The number of frames sent (UL COUNT), including repetitions

![](_page_39_Figure_13.jpeg)

Figure 11 : PER screen

![](_page_40_Picture_1.jpeg)

- The number of frames received (DL COUNT)
- The Packet Error Rate (PER) as a percentage

The PER measurement is calculated by comparing the number of frames transmitted to the number of frames received:

• PER  $(\%)=100 - ((DL\_COUNT/UL\_COUNT)^*100)$ 

IMPORTANT : in this menu, a long press in the button 1 will allow you to reset the counters to zero.

#### and the set of the set of the set of the set of the set of the set of the set of the set of the set of the set of the set of the set of the set of the set of the set of the set of the set of the set of the set of the set o **3.6. Downlink screen**

This menu can be accessed by briefly pressing on pushbutton 2 after the PER menu. It will allow you to view a downlink frame sending by the network. This frame is displayed in ASCII caracters. The non printable caracters are replace by a point.

![](_page_40_Figure_9.jpeg)

Figure 12 : Ecran Downlink

The screen allow a viewing of 51 caracters (17 caracters per lines). If the size of the payload is upper than 51 bytes, the product will not display the extra bytes.

![](_page_41_Picture_1.jpeg)

## **4. DECODING THE PAYLOAD**

The payload is divided into 2 frames to be compliant with regulation. The first byte (status byte) will enable you to identify the presence of information contained in the payload.

These 2 frames are systematically transmitted in periodic mode or in event mode (button pressed or triggering of the accelerometer). Specifically, during accelerometer triggering (following a vibration detected by the FTD), the MAC LinkCheckRequest command is issued and the LinkCheckAnswer command is received back (symbolized by the ANS on the DL line of the display).

## **4.1. Frame 1 description**

Information will always be shown in the order indicated in the following table.

![](_page_41_Picture_313.jpeg)

Example of a payload received: 30451596900055345027

This example will be used in order to explain how the payload is decoded.

if no GPS coordinate is available, only the Status byte (byte n°1) is sent.

if no GPS coordinate is available and transmission was generated from periodic transmission mode (no bouton pressed, no accelerometer), only the first byte (status byte) is sent and its value will be 0x00.

#### **4.1.1 Status**

EN

For frame 1, using the previous example, the value of status byte is 0x30 i.e. 0011 0000 in binary so in the table:

![](_page_41_Picture_314.jpeg)

0: Data missing from the payload

1: Data present in the payload

#### **4.1.2 Latitude**

![](_page_41_Picture_315.jpeg)

**Note:** the value expressed in the payload will be in degrees, minutes and fractions of a second. A conversion to degrees, minutes and seconds must be carried out in order to make a comparison with the coordinates displayed on the device's LCD screen.

![](_page_42_Picture_1.jpeg)

### **4.1.3 Longitude**

![](_page_42_Picture_354.jpeg)

**Note**: the value expressed in the payload will be in degrees, minutes and fractions of a second. A conversion to degrees, minutes and seconds must be carried out in order to make a comparison with the coordinates displayed on the device's LCD screen.

#### **4.1.4 GPS quality (Not available in Legacy mode)**

![](_page_42_Picture_355.jpeg)

The byte's MSB allows you to find out the quality of the GPS signal The byte's LSB allows you to find out the number of satellites viewed by the device

#### **4.2. Frame 2 description**

Information will always be shown in the order indicated in the following table.

![](_page_42_Picture_356.jpeg)

Example of a payload received: 8F1B20200FC95207

This example will be used in order to explain how the payload is decoded.

For frame 2, using the previous example, the value of status byte is 0x8F i.e.1000 1111 in binary so in the table:

![](_page_42_Picture_357.jpeg)

0: Data missing from the payload

![](_page_43_Picture_1.jpeg)

#### 1: Data present in the payload

#### **4.2.1 Temperature**

![](_page_43_Picture_391.jpeg)

#### Aid for decoding temperature

![](_page_43_Picture_392.jpeg)

For a positive temperature (sign bit = 0) : Value  $T^{\circ}C = 16 + 8 + 2 + 1 = +27^{\circ}C$ 

For a negative temperature (sign bit = 1) : Value  $T^{\circ}C = (64+32+16+4)-128 = -12^{\circ}C$ 

## **4.2.2 UL counter**

![](_page_43_Picture_393.jpeg)

**Please note:** This counter is not the LoRaWAN stack frame counter, but an internal frame counter. Therefore, there is no correlation between this counter and the one that you can view on the network.

#### **4.2.3 DL counter**

![](_page_43_Picture_394.jpeg)

**Please note:** This counter is not the LoRaWAN stack frame counter, but an internal frame counter. Therefore, there is no correlation between this counter and the one that you can view on the network.

#### **4.2.4 Battery level**

![](_page_43_Picture_395.jpeg)

#### **4.2.5 RSSI**

![](_page_43_Picture_396.jpeg)

In the example the RSSI value is -82dBm

#### **4.2.6 SNR**

![](_page_43_Picture_397.jpeg)

![](_page_44_Picture_1.jpeg)

## **5. DEVICE CONFIGURATION**

The device can be configured using the USB connector. This connection allows you to communicate with the device via a virtual com port and to transmit AT commands in order to modify the parameters of the device.

#### **5.1. Connecting the device to a computer**

Connect the Field Test Device (FTD) to the USB input of a computer. The FTD device has a Type B micro USB connector.<br>During connection, the device must be recognised by the computer as a Virtual Com Port (VCP) device. During connection, the device must be recognised by the computer as a Virtual Com Port (VCP) device.

> Using Windows: Verification that the device has been recognised to be functioning properly can be obtained by consulting the device manager. You should see the USB series device with a corresponding COM port number appear during connection.

![](_page_44_Picture_67.jpeg)

If you are not able to see a device of this type, you must install the USB driver for this device, available to download from our website: https://www.adeunis.com/produit/ftd-868-915/

Select the file: DRIVER-stsw-stm32102\_vcpdriver.zip.

![](_page_45_Picture_1.jpeg)

## **5.2. Command mode**

Use a COM port terminal in order to communicate with the device. We use the HERCULES COM port soft terminal available to download for free by clicking on the following link: http://www.hw-group.com/devices/hercules/index\_en.html

• With Hercules, select the "Serial" tab, then configure the serial port with the following serial parameters:

![](_page_45_Picture_121.jpeg)

Select the serial port on which the device has been created with Windows (Name).

• Click on the "Open" button to open the serial port.

PLEASE NOTE: If the com port has been opened correctly, Hercules will display the message "Serial COM3 port opened". Alternatively, "Serial port com opening error" will be displayed, meaning either that the com port is already open for another application, or it

![](_page_45_Picture_122.jpeg)

Switch ON/OFF

![](_page_45_Picture_12.jpeg)

does not exist.

To supply power to the device, move the switch to the right.

You must send a specific frame in order to move the device to configuration mode.

Frame expressed in hexadecimals: 0xFF 0xFF 0xFF 0xFF 0xFF 0x2B 0x2B 0x2B

For Hercules, this frame must be entered in one of the 3 lines available at the bottom. The hexadecimal format must be expressed using a "\$" in

![](_page_45_Picture_123.jpeg)

![](_page_46_Picture_1.jpeg)

this program, which gives us the following frame: \$FF\$FF\$FF\$FF\$FF\$2B\$2B\$2B

• Send the transition frame in command mode in order to switch the device to configuration mode by clicking on the SEND button.

![](_page_46_Picture_196.jpeg)

FR FR After a few seconds, you should see the COMMAND MODE screen appear on the device's LCD. This may take some time due to the fact that transition to command mode can only happen during a transmission cycle.

On the com port terminal, you should also have "CM" feedback for Command Mode.

![](_page_46_Picture_197.jpeg)

Sending a character on Hercules is displayed in magenta and receiving a character is displayed in black. If you do not see sending characters, this is probably because ECHO is not active on this program. To activate the option in the accessible menu, right click in the viewing window.

#### **5.3. AT command**

A command starts with 2 ASCII characters: "AT", followed by one or more characters and data (see the list below for the syntax of AT commands available on the modem).

Each command must finish with a "CR" or "CR" "LF" – both are acceptable.

(CR indicates: Carriage Return, LF indicates: Line Feed)

Once the command has been received, the modem will feedback:

<cr><lf> "Data" for ATS type playback control <n> ?, AT/S or AT/V

"O" <cr><lf>, for any other command when this has been accepted.

"E" <cr><lf>, if it refuses the command due to a syntax error, unknown command, unknown range, invalid parameter, etc.

"CM" <cr><lf>, if it accepts the input in command mode

![](_page_46_Picture_198.jpeg)

![](_page_46_Picture_199.jpeg)

EN

![](_page_47_Picture_1.jpeg)

Example of a set of commands and corresponding responses that can be seen on the terminal:

![](_page_47_Picture_233.jpeg)

Interpreting the previous example: the user wanted to modify the start of the APP\_EUI after having made an unauthorised command (answer **E**), and the ranges were unblocked in order to modify the range. The second section of the APP\_EUI was verified and the parameters were saved before exiting. When exiting command mode, the device will make a JOIN request.

## **5.4. Register description**

Once supplied with power, the Field Test Device will function according to the last saved configuration (factory settings if this is the first time the device has been switched on, or if this configuration has not been changed).

ATS<n>=<m> or ATR type modification commands allow you to modify the content of these ranges. It is essential to save the parameters using the AT&W command before exiting the command mode, otherwise all of your changes will be lost.

**IMPORTANT**: The registers that are not documented (that can appear in the list following the AT/S command) in the paragraphs that follow are reserved and must not be changed.

#### **5.4.1 Function registers**

The below list of registers allows to change the behaviour of the product. Details on how each register works can be found after the table.

![](_page_47_Picture_234.jpeg)

![](_page_48_Picture_1.jpeg)

![](_page_48_Picture_175.jpeg)

#### **S370 : Payload format**

The Field Test Device (FTD) is compatible with the previous version of the device (the LoRaWAN Demonstrator). In order to modify the format of the payload and to make it compatible with the previous device, it will be necessary to modify this range.

#### **S371 : GPS configuration**

The way in which the GPS module is configured is completely independent from the main firmware. Two functioning modes are available:

- Permanent Mode
- Periodic Mode

In **permanent mode**, the GPS is always active and will operate at maximum power (like the GPS in a car). This is the most efficient mode and we would recommend using it when it is necessary to move the Field Test Device (example: if the device will be in a car), or if satellite visibility is poor.

In **periodic mode**, the GPS will start for a period of 5 mins at maximum power before switching to periodic power. In this mode, the GPS will become active for 30-40 seconds every 10 minutes. The rest of the time, it will be in rest mode, which will aid the device's independence. This mode should be used for static use (fixed position, or very slow movement), or where satellite visibility is very good.

The user can also choose to reset the GPS once it is switched on. This operation will allow you to delete the GPS memory as well as all previously acquired information. This can be useful when the GPS is not able to synchronise itself while it is starting up. Essentially, the GPS will use its internal memory to set a position and to locate satellites, but when the GPS has not been used for a long period of time or has travelled a great distance (for example, if it has travelled on-board an aircraft to another country), the information will be inaccurate and must be deleted.

If the GPS coordinates are available during transmission of a LoRa frame, these coordinates will be included in the payload. Otherwise the corresponding bytes will be deleted, rendering the payload shorter.

#### **S380 : Frame transmission period**

The device is capable of automatically making periodic transmissions. The transmission period is defined in seconds and can be anywhere between 0 and 86400 (24 hours).

If the value for the period is equal to 0, the function will then be deactivated.

#### **S382 : Acknowledge Mode**

The range will allow you to select the method of functioning for the device:

- Unconfirmed Mode (acknowledge deactivated)
- Confirmed Mode (acknowledge activated)

#### **S383 : Uplink Port**

The communication port for the Uplink frame can be configured in this frame. You can select a value between 1 and 223

![](_page_49_Picture_1.jpeg)

#### **S385 : Personnalize Payload Size**

This option allow to send a define payload instead of the standard define inside the product The user can set the size of the payload and the texte to send When the value of the register is set to , the function is deactivated and the product use the standard payload. When the value get a number, the product send the caracters of the registers S386 to S388.

#### **S386 to S388 : Personnalize Payload Text**

The 4 registers allow to set a specific payload :

- The register S386 allow to define the bytes 1 to 4 of the frame
- The register S386 allow to define the bytes 5 to 8 of the frame<br>• The register S386 allow to define the bytes 9 to 11 of the frame
- The register S386 allow to define the bytes 9 to 11 of the frame

The value must be set in hexadecimal code : example for the «TEST» word --> 54455654

**WARNING** : The register need to be completed with zero to send a byte, or the product will completed by himself the register and you will not have the result you would like to have. Example with : ATS385=1.

- ATS386=AB000000 --> The system understand the frame **AB**000000 and send the first byte --> You will receive **AB**
- ATS386=AB --> The system understand the frame **00**0000AB and send the first byte --> You will receive **00**

#### **5.4.2 Network register**

EN

![](_page_49_Picture_183.jpeg)

![](_page_50_Picture_1.jpeg)

![](_page_50_Picture_193.jpeg)

EN

![](_page_51_Picture_1.jpeg)

#### **S214 and S215: LORA APP\_EUI**

The S214 and S215 ranges determine the APP\_EUI key used during the JOIN phase in OTAA mode. The key is made up of 16 characters spread across these 2 ranges, which can each contain 8 characters. The S214 range contains the start of the key, while the S215 range contains the end of the key.

Example : 0018B244 41524632

 $S214 = 0018B244$  $S215 = 41524632$ 

#### **S216 to S219: LORA APP\_KEY**

The ranges from S216 to S219 determine the APP\_KEY used during the JOIN phase in OTAA mode. The key is made up of 32 characters spread across these 4 ranges, which can each contain 8 characters. The S216 range contains the first 8, the S217 range contains the next 8, the S218 range contains the next 8 and the S219 range contains the last 8.

Example : 0018B244 41524632 0018B200 00000912

 $S216 = 0018B244$ S217= 41524632  $S218 = 0018B200$  $S219 = 00000912$ 

EN

#### **S221: Activation mode**

This range will allow you to configure the device's activation mode:

The "Over The Air Activation" (OTAA) mode uses a JOIN phase before it can transmit on the network. This mode uses the code APP\_EUI  $(S214$  and S215) and the code APP\_KEY (S216 to S219) during this phase in order to create the network communication keys. Once this phase has finished, the APP\_sKEY, NWK\_sKEY and DEVICE ADDRESS codes will be present in the corresponding ranges. A new JOIN phase will start each time the device exits command mode, is reset or is supplied with power.

![](_page_51_Picture_186.jpeg)

• The "Activation By Personalisation" (ABP) mode does not have a JOIN phase, but transmits directly on the network by directly using the codes NWK\_sKEY (S222 to S225), APP\_sKEY (S226 to S229) and DEVICE ADDRESS (S281) in order to communicate.

![](_page_51_Picture_187.jpeg)

#### **S222 à S225: LORA NWK\_sKEY**

The ranges from S222 to S225 determine the NWK\_sKEY used during network exchanges. The key is made up of 32 characters spread across these 4 ranges, which can each contain 8 characters. The range S222 contains the first 8, the S223 range contains the next 8, the S224 register contains the next 8 and the S225 range contains the last 8.

Example: 0018B244 41524632 0018B200 00000912

 $S216 = 0018B244$ S217= 41524632  $S218 = 0018B200$  $S219 = 00000912$ 

![](_page_52_Picture_1.jpeg)

#### **S226 to S229: LORA APP\_sKEY**

The ranges from S226 to S229 determine the APP\_sKEY used during network exchanges. The key is made up of 32 characters spread across these 4 ranges, which can each contain 8 characters. The S226 range contains the first 8, the S227 range contains the next 8, the S228 range contains the next 8 and the S229 range contains the next 8.

Example : 0018B244 41524632 0018B200 00000912

 $5210 - 00100244$ <br> $5217 = 41524632$ <br> $5218 - 00188200$  $S216 = 0018B244$ S217= 41524632 S218 = 0018B200  $S219 = 00000912$ 

#### **S281: DEVICE ADDRESS**

This range will allow you to determine the address of the device on the network when using the ABP mode. In the OTAA mode, this parameter is automatically input during the JOIN phase.

![](_page_53_Picture_1.jpeg)

## **6. DEVICE UPDATES**

The firmware versions of the device can be updated. The device has 2 firmwares that can be updated individually: RTU firmware APPLICATIVE firmware It is possible to find out the references for versions loaded onto the device using the command AT/V

Example :

EN

8124AAC\_PRG\_1801\_**V01.01.01**:8133CAF\_PRG\_1802\_**V01.07.01**

The APPLICATIVE firmware version is: V01.01.01 The RTU firmware version is: V01.07.01

The full procedure is available on the device page of our website: www.adeunis.com

## **7. DOCUMENT HISTORY**

![](_page_53_Picture_73.jpeg)